# **Seismic Pavement Analyzer** O**perations Manual with Technical Specifications**

Mark R. Bake**r** Kevin Crain Soheil Nazarian

Center for Geotechnical and Highway Materials Research The University of Texas at E1 Paso E1 Paso, Texas 79968

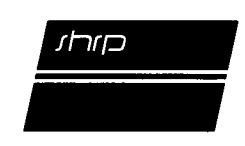

**Strategic Highway** R**esearch Program** N**a**t**i**onal Research Council **Wa**s**hin**g**ton,** DC **1993** SHRP-H-374 ISBN 0-309-05752-3 Contract H-104B Product No.: 3019

Program Manager: *Don M*. *Har*r*iott* Project Managers: *Shashikant C*. *Shah Brian E*. *Cox* Program Area Secretary: *Francine A*. *Burgess* Production Editor: *Lynn E*. *Stanton*

December 1993

key words: flexible pavements maintenance equipment pavement maintenance rigid pavements wave propagation techniques

Strategic Highway Research Program National Academy of Sciences 2101 Constitution Avenue N.W. Washington, DC 20418

(202) 334-3774

The publication of this report does not necessarily indicate approval or endorsement of the findings, opinions, conclusions, or recommendations either inferred or specifically expressed herein by the National Academy of Sciences, the United States Government, or the American Association of State Highway and Transportation Officials or its member states.

© 1993 National Academy of Sciences

1.**0**M*/*NAP*/*I 293

## **Acknowledgments**

The research describe**d** he**r**ein w**a**s supporte**d** by the Str**a**tegic Highway Rese**a**rch Program (SHRP). SHRP is a unit of the National Research Council that was authorized by Section 128 of the Surface Transportation and Uniform Relocation Assistance Act of 1987.

The ass**i**stance of SHRP staff is highl**y** acknowledge**d**. Bria**n** Cox was the **p**roject ma**n**ager. Don Harriott and Shashikant Shah were always available for advice.

Valuable ins**i**ght given to the project by the Ex**p**ert Task Group is highly **ap**preci**a**ted. Mike Markow and Ken Maser were the technical consultants to SHRP.

Mari Carrillo, Cindy Edgar, and Jessica Gough assisted in completing reports throughout this project.

# **Contents**

 $\sim$ 

 $\mathcal{L}_{\mathcal{A}}$ 

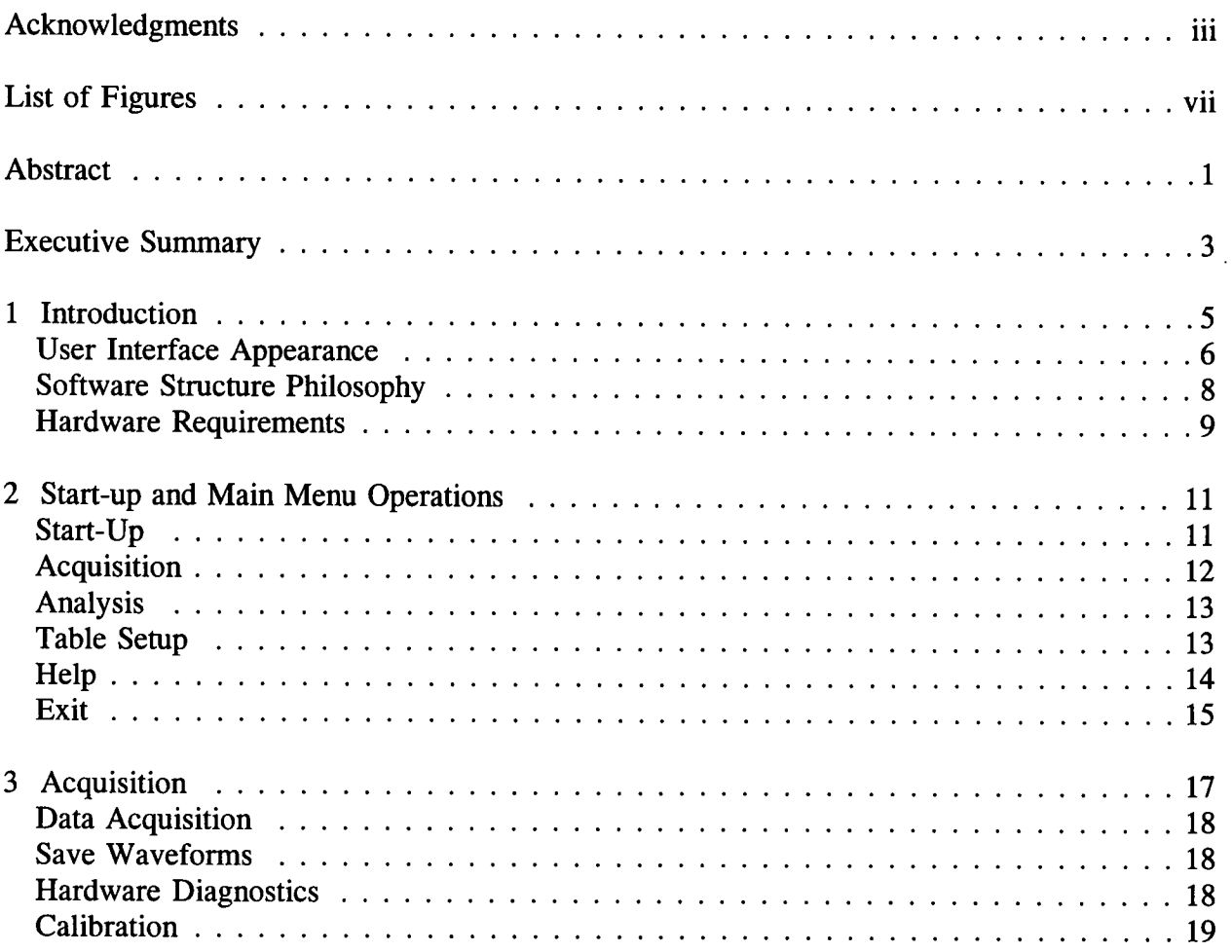

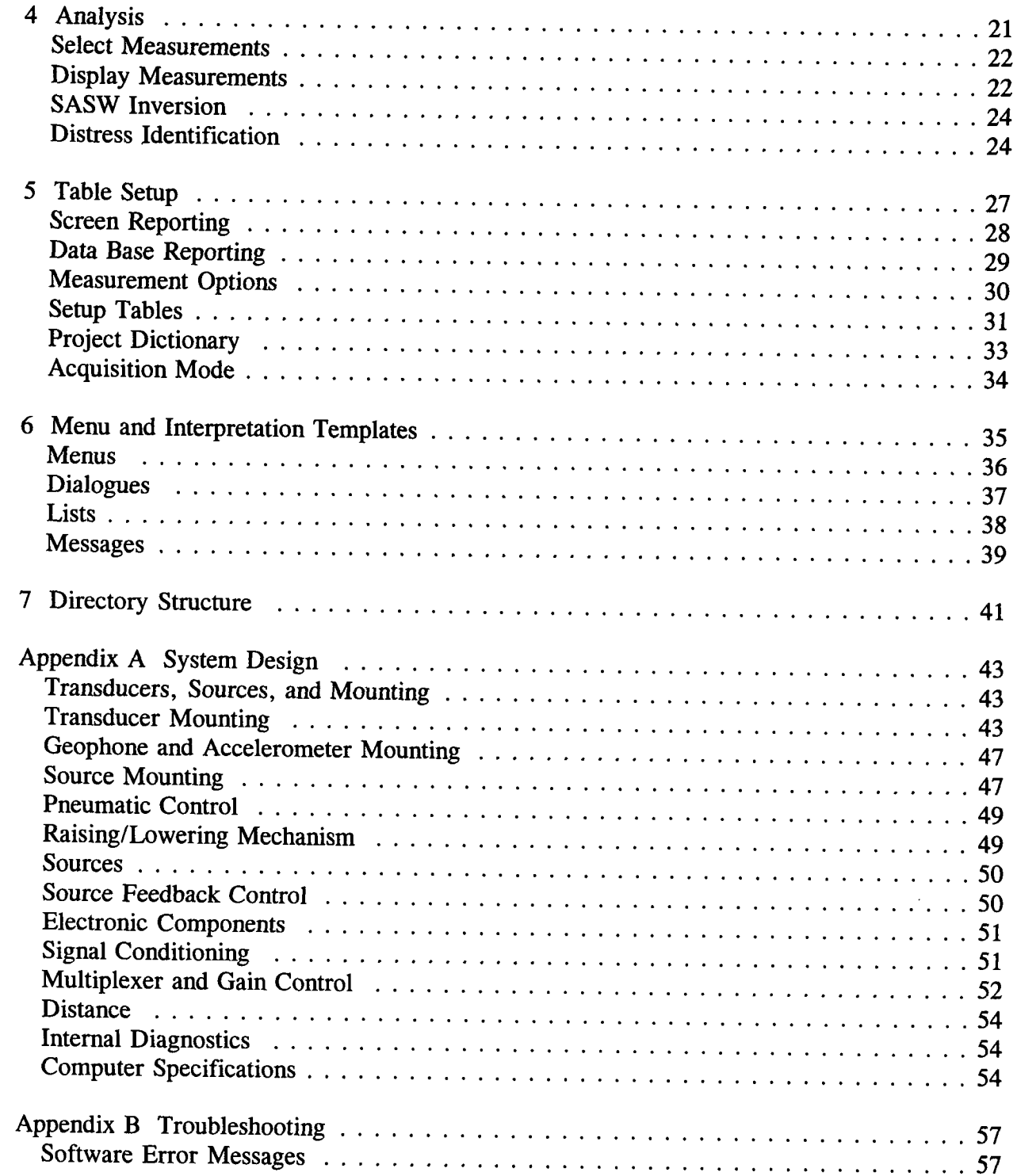

 $\hat{\mathcal{E}}$ 

# **List of Figures**

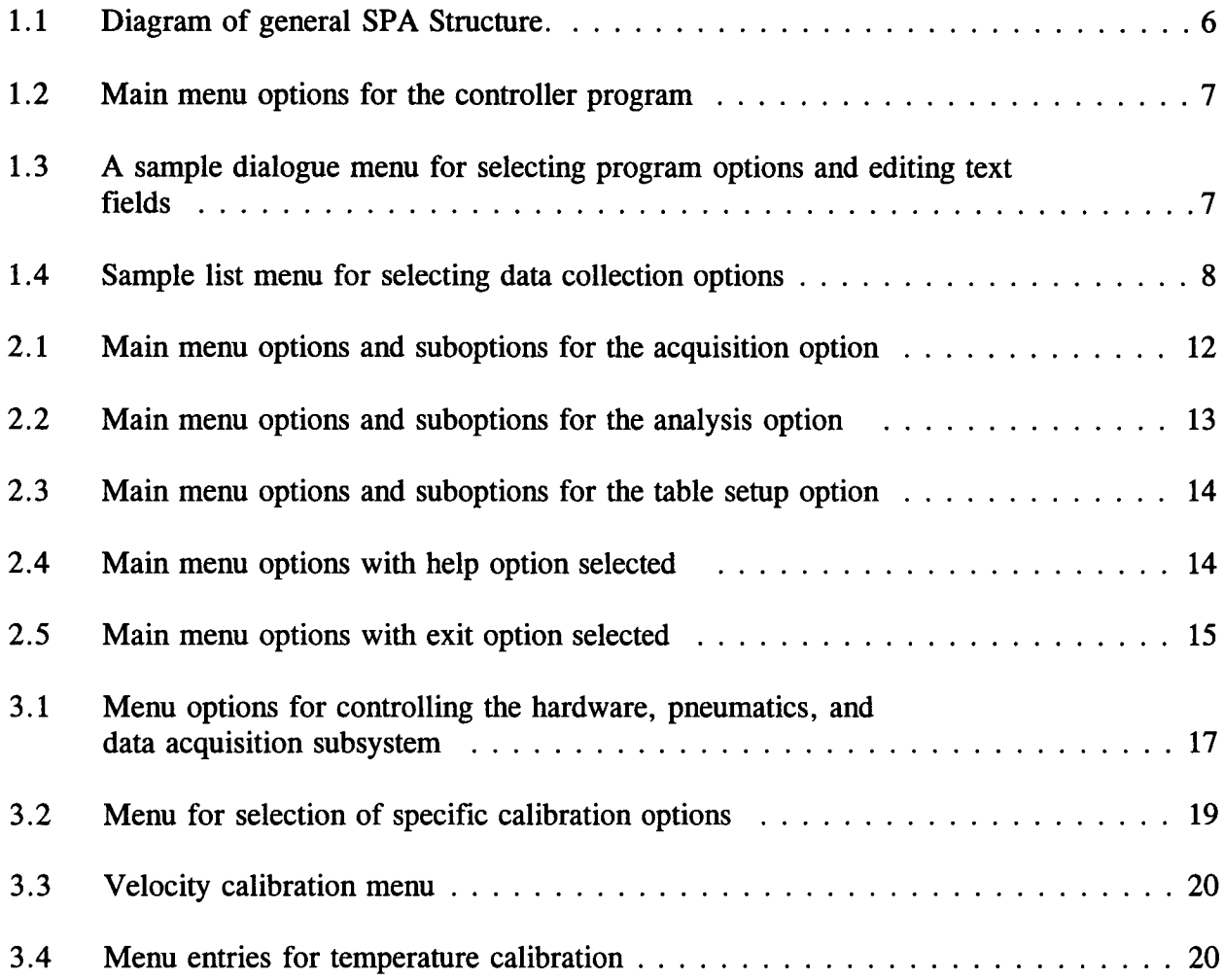

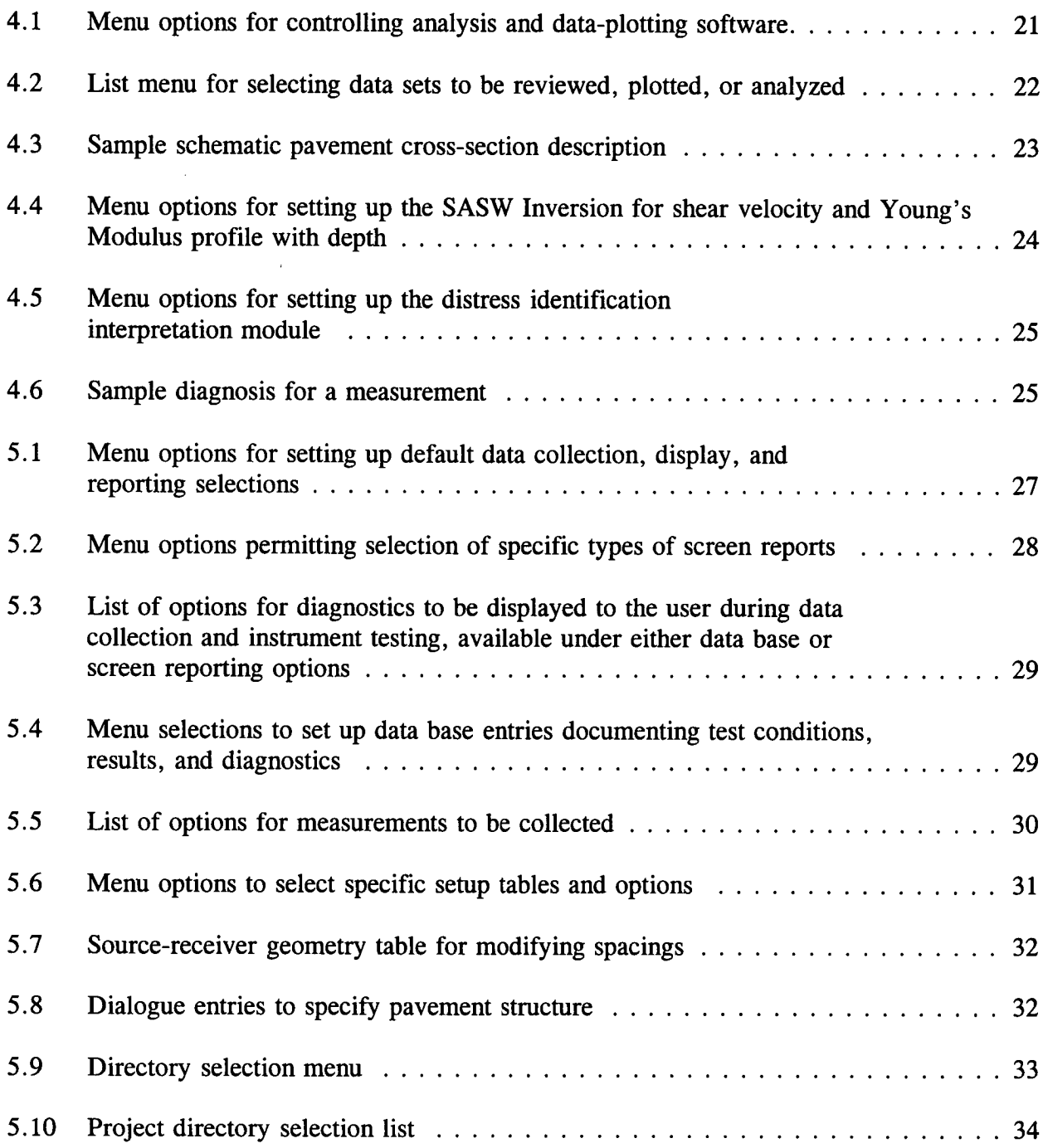

 $\mathcal{L}(\mathcal{L})$ 

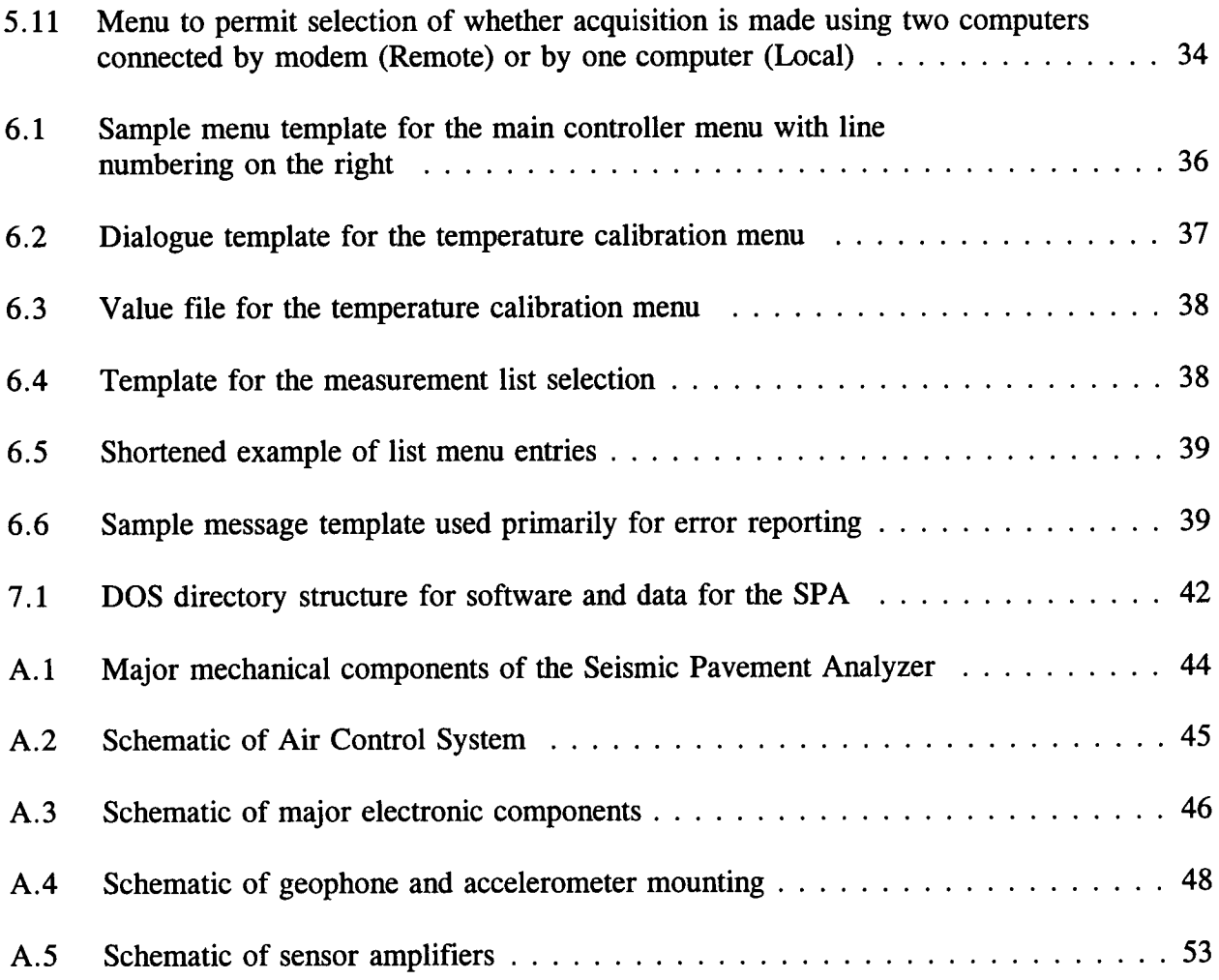

 $\mathcal{L}^{\text{max}}_{\text{max}}$  ,  $\mathcal{L}^{\text{max}}_{\text{max}}$ 

## **Abstract**

This report describes an instrument for monitoring conditions associated with pavement deterioration that was designed and constructed as part of the Strategic Highway Research Program (SHRP). The conditions measured by the instrument are voids or loss of support Program (SHRP). The conditions measured by the instrument are voids or loss or supported the instrument of the conditions of the conditions. under a rigid pavement; moisture infinite asphalt concrete (AC) pavement; the cracking in pavements; delamination of overlays; and aging of asphalt.

These condit**i**ons *o*f p**av**ement **d**eterioration **a**re **d**eterm**i**ned by estim**a**ting Y*o*ung'**s** and shear moduli in the pavement, base, and subgrade from the following wave propagation measurements:

- 1. Impulse echo.
- 2. Impulse response.
- 3. Spectral **a**nalysis o**f** surface waves.
- 4. Ultrasonic surface wave.
- 5. Ultrasonic body wave velocity.

The instrument designed to make these measurements records the pavement response produced by high- and low-frequency pneumatic hammers on five accelerometers and three geophones, over a wide range of distances. Data acquisition, instrument control, and geophones, over a wide range of distances. Data acquisition, instrument control, and interpretation are computer controlled, with ineasurements and interpretations reported in both screen and data base formats.

Tests conducted during this research program produced very promising results. The device was simple to use and produced diagnostic results that were repeatable. With minimal was simple to use and produced diagnostic results that were repeatable. Which minimally hardware modifications, the device can be commercialized. This report includes a use manual along with the technical specifications for the device.

## **Executive Summary**

This document co**n**tains the user's manu**a**l and technical specifications for a new project-level measurement device called the Seismic Pavement Analyzer (SPA). The equipment has been designed and built to meet the needs of the pavement and maintenance engineer. The SPA is an effective tool for identifying and measuring the precursors of pavement distress in early stages.

**T**he following **fi**ve **d**ist**r**ess precursors are ad**d**resse**d**:

- 1. Moisture in base layer (flexible pavement)<br>2. Voids or loss of support under joints (rigid
- 2. Voids or loss of support under joints (rigid pavement)<br>3. Overlav delamination
- 3. Overlay delamination<br>4. Fine cracking
- 4. Fine cracking<br>5. Pavement agin
- Pavement aging.

To effectively diagnose the specific distress precursors identified, an equivalent number of independent pavement parameters are required. *T*hese parameters are measured using equipment similar to a falling weight deflectometer, but the computer processing and interpretation algorithms are more sophisticated than those used with the falling weight deflectometer.

The potent**i**al savings a**r**e tremendo**u**s. First, if the precursor o**f d**istress is **d**etecte**d** and measured, the potential problem can be resolved with preventive maintenance at a fraction of the cost of later rehabilitation. Second, the device will enable the maintenance engineer to distinguish between maintainable sections and those that require rehabilitation. This enables the highway agencies to direct the available maintenance funds toward maintainable projects.

The equip**m**en**t** can **b**e **u**sed **for** tw**o** di**s**tinc**t** purposes**.** The **fi**r**st** i**s** to perf**o**rm **mo**re detailed analyses of pavement condi**ti**ons identified in the network-level surveys and to diagnose **s**peci**fi**c distress **pr**ecurso**r**s **to** ai**d** in selecti**o**n **of** the **m**ai**n**tenance treat**m**ent**.** The secon**d** is to monitor pavement conditions after a maintena**n**ce treatment has been applied to determine its effectiveness.

The **o**perati**o**n **of** the **sys**tem i**s** quite simp**l**e beca**u**se it i**s au**to**m**ated**.** M**ost of** the data reduction is done rapidly in the field, and the results are saved in a data base for further analysis. A graphic representation of the data collected in the field can be produced on A graphic representation of the data collected in the field can be produced on demand to enable an engineer to identify the troublesome areas of the pavement as the data is collected. Finally, the software presents the diagnosis of pavement conditions in engineering terms (as opposed to stiffness parameters).

The advantages of the device are several. The Seismic Pavement Analyzer is highly accurate and precise in determining the state of the pavement. It uses methods based on accepted engineering physics principles. The field testing and data reduction methodologies are compatible with the theoretical assumptions. The hardware is relatively inexpensive. The device is expected to be inexpensive to modify because only the software should require updating or replacement.

The Sei**sm**ic **Pav**e**m**ent Anal**y**zer **m**ight **b**e **u**sed ef**f**ective**ly** in the future to e**n**hance the **r**e**s**u**l**ts of many Strategic Highway Research Program (SHRP) projects. Because the device yields information that is inherently more accurate than that produced by the falling weight deflectometer, many of the Long-Term Pavement Performance (LTPP) projects can use the equipment for better diagnosis and more effective evaluation.

## **Introduction**

Th**is d**ocu**m**en**t d**escribe**s** the **o**pera**tio**n **o**f the software an**d** har**dw**are **of** the Seismic **P**ave**m**en**t** *A*nalyzer (SPA) developed under Project H-104B for the Strategic **H**ighway Research Program (SHRP). Technical specifica**ti**ons for the SPA are included in appendix A.

The **d**evice con**si**sts **of** a to**w**ed trailer**,** a c**ompu**ter**wi**th **s**pecial **d**ata acquisi**ti**on har**d**ware an**d** software, and a power supply for the trailer and computer. The opera**ti**on of the trailer is controlled exclusively through the computer; consequently the user's manual deals primarily with operating the software. Aspects of hardware operation are described in chapter 1 and in appendix **A**. The following sec**ti**on desc**ri**bes the overall **s**tructure of the user interface software.

The **o**verall **s**tructure **o**f the SP**A** i**s** tha**t o**f an **i**n**t**eractive **co**ntro**l**ler **p**rogram that se**ts** up tables and executes specific functions of the SPA hardware through software control. Figure 1.1 shows a schematic of the main functions. The data communication, analysis functions, data plot**ti**ng, and data acquisi**ti**on boxes are stand-alone programs that are ini**ti**alized by the setup tables. They generally require knowledge only of the setup tables and should not necessarily require interaction with the user. By breaking software func**ti**ons into sepa*r*ate prog*r***a**ms, func**ti**ons are easily added or modified, system maintenance and tes**ti**ng are simplified, and hardware requirements are minimized.

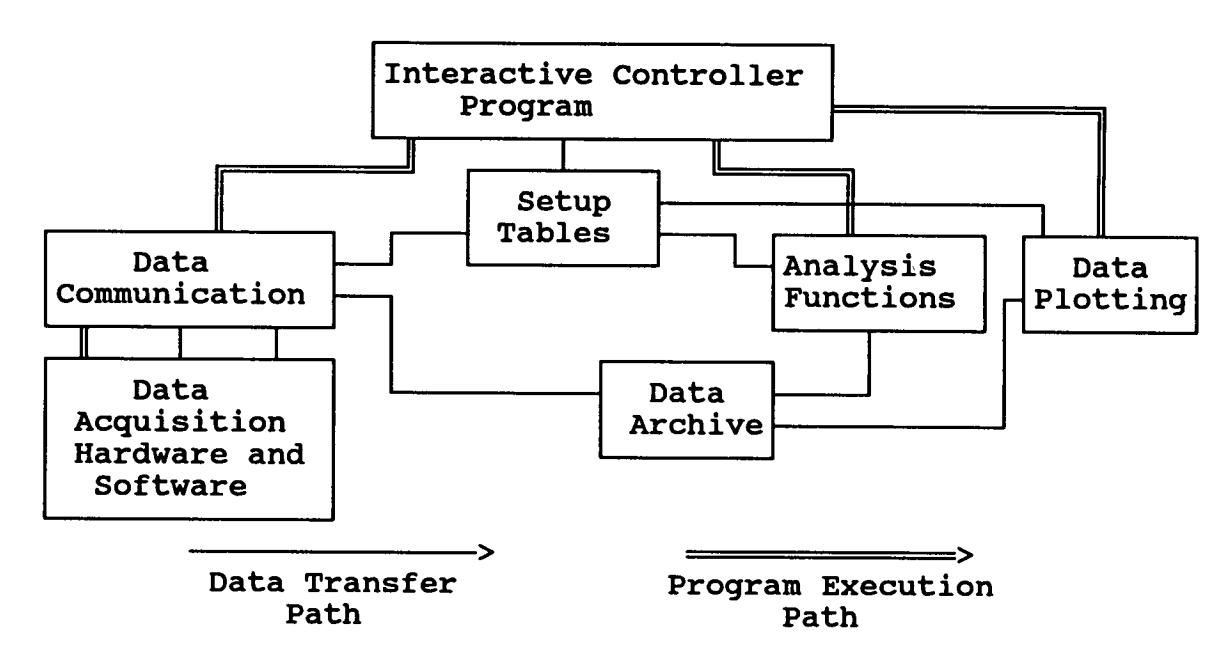

\_**gurel.1-DiagramofgeneralSPA** \_**ructu**\_**. A s**\_**gle** m**a**\_ **controHer** program handles user interaction and command execution.

### User Interface Appearance

The inter**a**ctive co**n**t**ro**l**l**er **pro**g**ra**m**p**resents op**tions**to the **u**se**r** th**rou**g**h a** se**t of** th**r**ee type**s of** sc**r**eens. These three screens are for menu choices**,** di**a**logue interac**ti**on**, a**n**d** list selection. Output to the user is in the form of tables an**d g**rap**h**s. **G**raphic **d**ispla**y** of **d**ata is a stron**g r**equirement; consequently**,** a **gra**phic inte**r**face is used. The software will support **H**e**r**cules**,** color graphics a**d**aptor (C**G**A)**,** enhanced graphics **ad**aptor (**EG**A) **a**nd vi**d**eo graphics **ad**aptor (V**G**A) monoch**r**ome o**r** colo**r** displays.

The **m**e**nu** sc**r**een lets the user select **o**ne **of a** set opti**o**ns fo**r** i**mm**ed**i**ate ac**tio**n. **A** sa**m**ple menu for the main level of the interactive controller program is shown in figu**r**e 1.2. The menu is ou**tl**ined with **a d**ouble line**,** while a single-line box indicates the menu option rea**dy** to be selected. Selection of one of these op**ti**ons may execute another of the th**r**ee interac**ti**ve screen types o**r** some other specific **a**ction. **A r**eturn < R**E**T**> k**e**y** selects the **a**ctive option; the escape **< ES**C **>** ke**y** exits the menu without a specific selection; and arrow ke**y**s chan**g**e the **a**c**ti**ve op**ti**on.

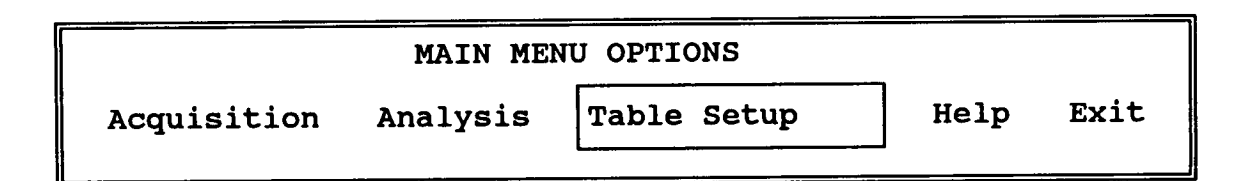

### Figure 1.**2 - Main menu op**t**ions for the controller program. The option to be selected is outlined with a box and** is se**l**ec**ted by the** re**turn <RET > key.** Th**e escape < ESC > key exits a menu without choice.**

A di**al**ogue screen lets the user interactively edit text field**s** or choose menu options. A sample dialogue box is shown in figure 1.3. The current edit field is indicated by the arrow  $(=\sim)$  and menu options are highlighted by a single-line box as shown in figure 1.3. The active edit field or menu option is chosen with the arrow keys or < RET > key, and the dialogue is exited and saved with the  $\langle$  ESC $>$  key.

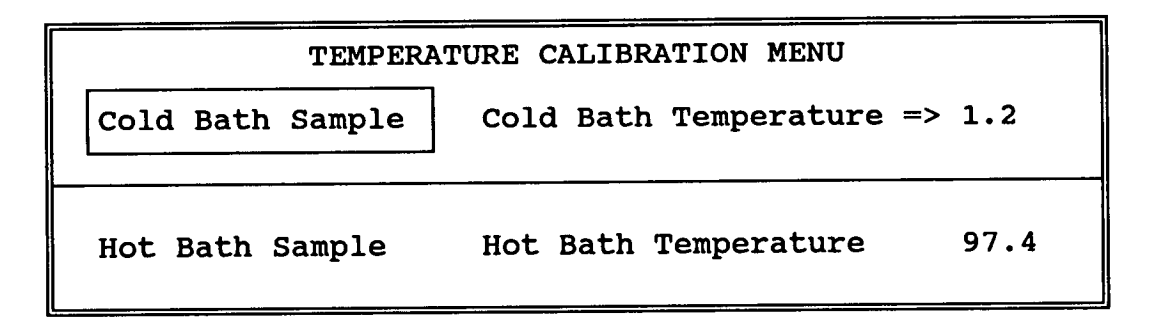

### **Fi**gure 1**.**3 **- A sample dialo**gu**e menu for select**in**g program o**p**tions and e**di**t**in**g text fields.** Th**e dialo**gu**e** is **exited and saved using the escape < ES***C* **> key.**

**A** list screen **l**ets the u**s**er a**c**tivate a fixed list of **o**ptions for program**s** to be executed by the controller program. A short sample list for selecting measurement types is shown in figure 1.4. An arrow  $(= >)$  in the left-hand column indicates the item to be changed. This arrow is moved using the arrow keys. Cursor control keys ( $\geq$  or  $\lt$ ) will toggle the item back and f**o**rth between the active and inactive columns**.** The **l**ist is exited and saved using the  $<$  ESC $>$  key.

Menu, dialogue, **a**nd list-option selections are all saved and the next time the screen is used, previous menu choices are restored. As long as the menu is properly exited, this status is

**sav**e**d throughall prog**ra**m op**er**ations. Thus, fr**e**qu**e**ntly**u**s**ed **menu options a**re **qui**ckl**y s**e**lected wi**th **minim**al **k**e**y strok**e**s.**

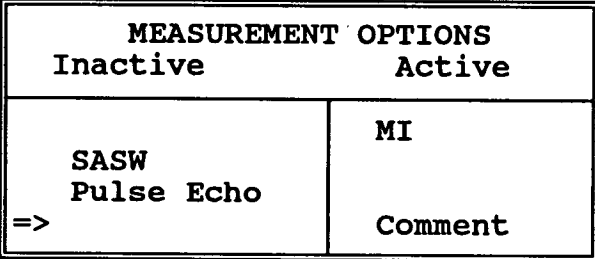

### Figure 1.4 **- Sample list menu for sele**c**ting data coll**ec**tion options. The arrow highlights the option that m.y be toggled between active or inactive us**in**g the < RET > key.** Th**e list is exited and saved us**in**g** t**he < ESC> key.**

## **Software Structure Philosophy**

**Th**e **softw**ar**e cont**ro**lling** th**e Seismic PavementAn**al**yzer has been design**ed **to accommodate** three main modes of use. These three modes are (1) routine data collection by a technician; (2) setting up options for routine data collection by the project engineer or technician; a**n**d (3) diagnostics or general interactive data collection and a**n**alysis by the project engineer or resea**r**cher.

In **ro**utine data collecti**on,** the tech**n**ician need**s** onl**y** to co**mm**an**d** the co**mpu**ter to co**ll**ec**t** data**.** Software then reports selected analysis results to the user's screen, a**n**d complete analysis results to the data archive, after successful comple*t*ion of data collection. If data collection is un*s*uccessful, the program notifies the user and suggests corrective actions. Options for equipment diagnostics, **c**alibration, and operator comments are also readily available in this **m**ode **of o**pe**ra**ti**on.**

The **m**ode **fo**r setting up opti**o**ns and tab**l**e**s** i**s d**esigned so that a **w**i**d**e a**r**ra**y of** default information may be set up by an experienced operator. The operator has control over the measurements to be made, values to be reported, and diagnos**ti**cs to be run. The operator also controls the pavement properties and equipment parameters. Some setup tables, such as standard concrete properties, a**r**e globally applicable, whi**l**e others, such as pavement layers and thicknesses, are project specific. Project categories may be set up for specific types of measurements and pavement types to hold these tables a**n**d recorded data.

When the project engineer is interactively c**o**llecting and interpreting data, la**r**ge am**o**unts of detailed information are reported to the screen on a specific measurement. This is defined under the setup and analysis modes, with all results reported to the screen after data collection. This mode effectively provides the project engineer in the office all the information that would be collected by a technician in routine operation.

## **Hardware R**e**quirements**

The Seismic P**a**vement An**a**lyzer software, exclusive of the data acquisition software, is expected to run on an IBM-PC XT- or AT- equivalent platform with Hercules, color graphics adaptor (CGA), enhanced graphics adaptor (EGA) or video graphics adaptor (VGA) graphics, 2 megabytes of random-access memory (RAM), and two floppy disk drives. A hard disk and math coprocessor will be highly desirable, but not necessary, for speed of operation. Disk storage requirements are determined by the amount of data acquired in the field, as the total floppy disk or hard disk-drive space required to run the user interface, data acquisition, and interpretation software is less than 900 kilobytes. Three serial ports will be necessary for communication with the data acquisition hardware, distance measuring equipment, and other potential additions.

Operation of computationally intensive interpretation functions such as the Spectral Analysis of Surface Waves (SASW) inversion would require an AT or equivalent platform with a math coprocessor.

## S**tart-Up and Main Menu Options**

#### Start-up

The **S**eismi**c** P**a**veme**nt** A**na**l**y**z**e**r **(**SPA**) is** started **by** turn**in**g **o**n the mai**n** 12**-**v**o**lt **DC** an**d** 120**-**volt AC power switche**s** to the trailer. The air compressor in the trailer will start and operate for several minutes. Power to the data a**c**quisition hardware is then turned on. On**c**e the air **c**ompressor in th**e** trailer has shut off, che**c**k that ope*r*ating pressures on the regulator gauges are satisfa**c**tory (40 psi source **fi**ring, 20 psi source lower, 15 psi transdu**c**er holddown), that air springs on the trailer are inflated (see **fi**gure A. 1 in appendix A), and that the valve permitting air pressure to raise the source assembly is open.

A **p**ower **cu**toff **s**witch i**s a**tta**c**hed to the tow vehic**l**e **p**arki**n**g **b**rake. **I**f the **p**arki**n**g **b**rake i**s** not set, the trailer control electronics will not be powered up. This cutoff should help prevent movement of the trailer while the transducers and sources are in the lowered position.

The Seis**m**ic P**a**ve**m**ent Anal**y**zer **s**o**f**tware **i**s **l**ocated **i**n the sub**d**irectory named c:\**p**avement. Upon starting the computer, the following three disk operating system (DOS) commands in bold type will bring up the software for use.

> DOS > **c**: **DOS > cd pavement DOS > userint**

**These commandsmay be typedby th**e **user or in**se**rted in** th**e** n**aut**oe**xec.bat"fil**e **for automaticexecutionwhen** th**e** co**mputeris tu**rn**ed on.** Th**e** m**ain menu (figure 1.**2**) should now appearon your s**c**reen. In the event** th**e Seismic PavementAnalyzer software does not** start, refer to appendix B for troubleshooting.

A**s de**scribed brie**fly in** the introducti**o**n**,** the **S**eis**m**ic **Pavem**en**t** A**n**al**y**zer so**f**twar**e** i**s des**ig**n**ed to be used by three classes of users: the technician performing routine data collection; the engineer or technician setting up the machine for data collection; and the engineer performing interactive data collection or research. The structure of the main menu, shown in figure 2.1, reflects thi*s* division of function.

### **Acquisition**

The first menu option (figure 2.1), Acquisition, contains four suboptions necessary for the **tec**h**nici**an perf**o**rm**ing rou**ti**n**e d**ata** c**ollec**ti**on.** The **following** thr**e**e s**u**b**o**p**tion**s**ar**e **av**ai**la**b**le un**d**er** the **A**cq**ui**s**i**ti**on** h**ea**d**ing an**d ar**e** d**e**s**cri**bed **in mor**e d**etail in c**h**apter2.** The **Da**ta **Coll**ecti**on** s**u**b**o**p**tion**s**en**ds **co**mm**an**ds**for** d**ataa**cq**uisition**and **ret**r**ieves an**d **arc**h**ive**s co**ll**ec**t**ed d**a**ta**. T**he S**av**e **Wav**e**fo**rms **o**pti**on** s**aves** d**e**t**ail**ed time and **frequen**c**y**d**om**ai**n** d**a**ta **for la**te**r ex**te**n**s**iv**e anal**y**s**i**s**.** Th**e Diagno**sti**c**ss**u**b**optionrun**s s**pecific** hard**w**ar**e** tes**t**s and reports potential instrument failure. The Calibration suboption pulls up another menu for s**elec**ti**on of** s**pecifi**c **cali**brati**on proc**ed**u**r**e**s**.**

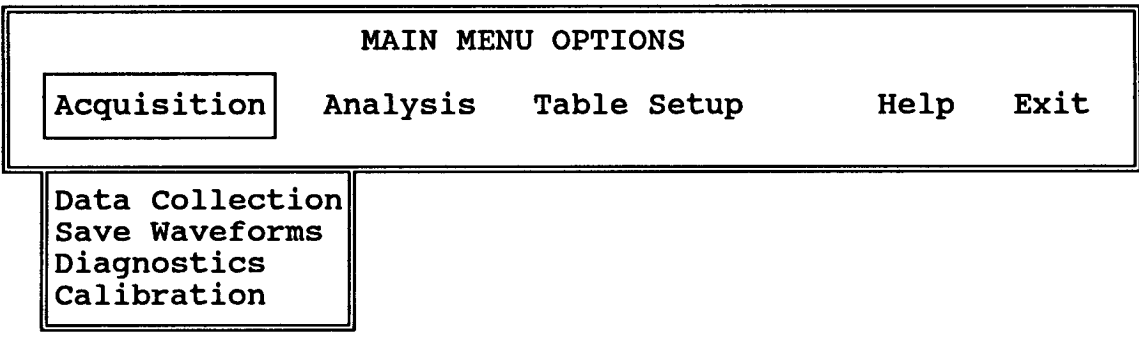

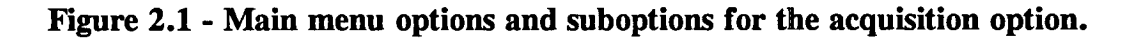

### **Analysis**

The **second menu option, Analysis (figure2.2), containsthe options necessary for an**al**yzing** and **viewing data**co**llected wi**th th**e Acq**u**is**iti**o**n **op**ti**on**. The e**xpe**ri**enced e**ngi**neer may review rou**ti**nely** co**ll**ec**ted** data **or** m**ay switchbac**k **andforth betw**ee**n An**al**ysis and A**cq**uisi**ti**on fun**cti**ons.** The **figure's fiv**e **suboptionsa**re **availabl**e **under**the **An**al**ysis** fu**nc**ti**on** an**d** are **described in moredetail in chapter3.**

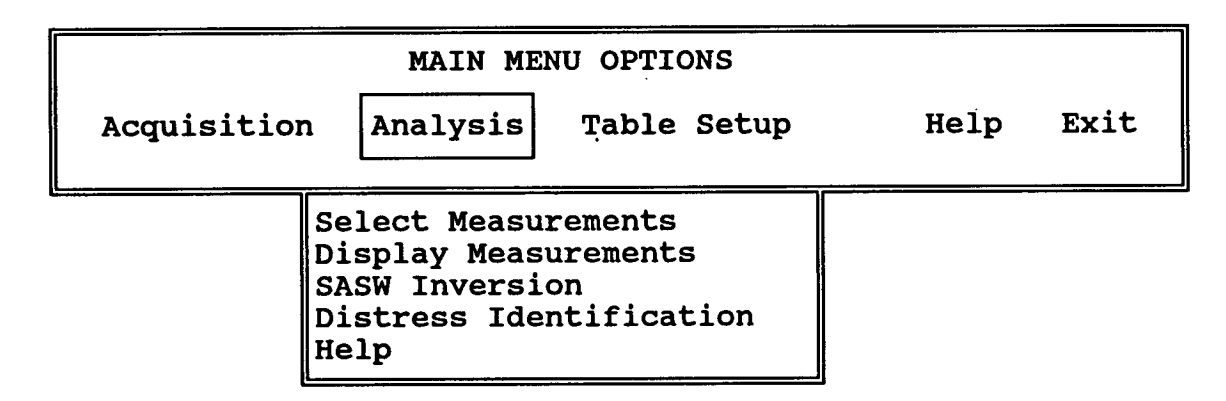

#### Figure 2.2 - Main menu options and suboptions **for the analysis option.**

The Select Measurements option brings up a menu that permits selection of specific data sets and data attri**b**utes that will b**e** used in other a**n**alysis functions. The Display Measurem**e**nts su*b*option pr**e**sents a gr**a**phic summa**ry** of collected data and **a**nalysis results. The SASW Inversion **d**isplays a dialogue menu of modi**fi**abl**e** options a**n**d c**a**lculates shea**r** modulus and Young's Modulu**s** pro**fi**les from frequen**c**y**-d**ependent phase data. Th**e** Distress Identi**fi**cation suboption impl**e**m**e**nts identi**fi**cation of the type of pav**e**m**e**nt distr**e**ss on the data sets select**ed** in the S**e**lect Data S**e**t option in this menu.

## **Table Setup**

Th**e** th**ird** me**nu option, Table Setup(figur**e**2.3),** w**ill b**e **us**ed **by** th**e ex**pe**riencedengin**ee**r or tec**h**nici**an **to d**e**fin**e data **coll**ec**tion andan**al**ysis defaults.** The **fiv**e **suboptions**are **d**e**scrib**ed in more detail in chapter 4.

The **Scr**ee**n Reportingsel**ec**tion brings up a menuof options on** the **types of information**th**at** are **report**ed**to** the **user's screen,** an**d** the **Da**ta **Ba**se **Re**po**rting**th**ose** th**at** are **saved to** the

data base, during routine or research data acquisition. The Measurement Options selection allows **t**he user to set up the types of measurements and quality control calculations to be performed during data acquisition. The Setup Tables selection brings up a menu of usermodifiable tables that deal with project definition, concrete and asphalt properties, and the expected pavement structure. The Help suboption gives a brief description of the operation of each of the options in this menu.

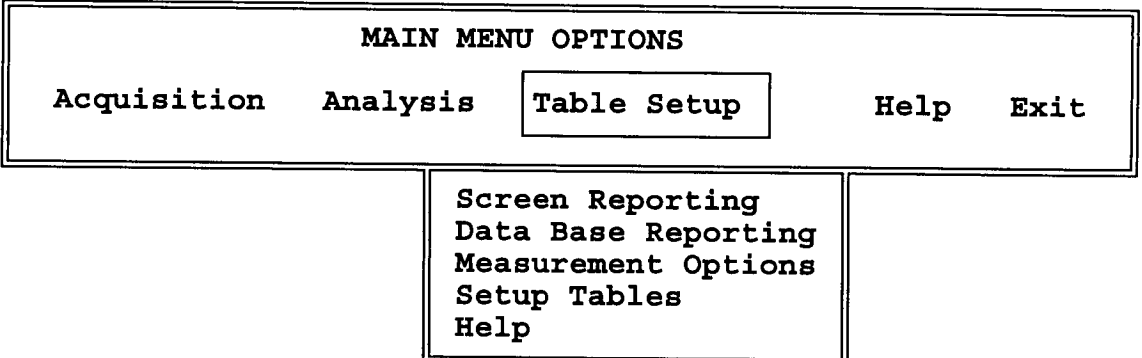

Figure 2.3 **- Main menu options and suboptions for the table setup opti***o***n.**

### **H**el**p**

The fourth menu option, Help (figure 2.4), brings to the screen a text window with information similar to that contained in this section. Help options will appear on all appropriate menus and are specific to the context of the software. For instance, while in the Analysis option of the main menu, only information useful for analysis options is available with its help command.

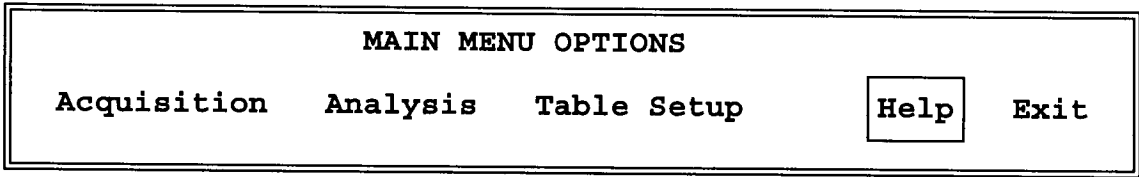

Fig**ur**e **2.**4 **- Main m**e**nu options with h**el**p option s**e**l**e**ct**e**d.**

### **Exit**

**The fifth menuop**ti**on,** Exit**,** permits a grace**ful exit from** th**e S**e**ismic Pavemen**t **Analyz**e**r** software **i**nt**o** the pe**r**sonal co**mpu**te**r's**(P**C's) o**perati**n**g **sys**te**m.** The Acq**uisi**ti**o**n **op**ti**on is** restored when the software is rerun. Choosing the Exit option is equivalent to using the **<** ESC**>** key to exit thi**s** menu.

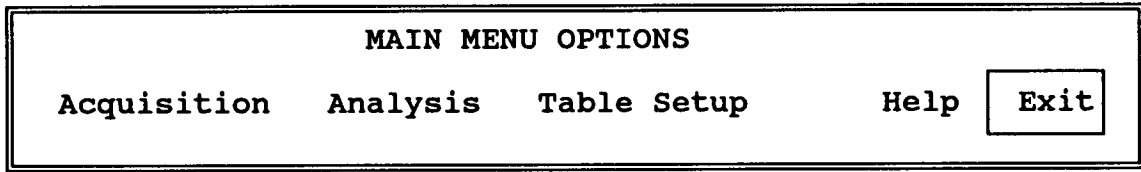

Figur**e 2**.5 **- Main m**e**nu options with** ex**it o**p**t**i**on se**le**cted.**

## **Acquisition**

The A**c**q**u**isiti**o**n opti**o**n **of** the **m**ain **m**enu perm**i**t**s** the selecti**o**n **o**f the fou**r** fu**n**cti**o**ns fo**r d**ata acquisition shown in figur**e** 3.1. Thes**e** four functions are Data Collection, Save Waveforms, Hardware Diagnostics, and Calibration. Ea**c**h of these functions is a subheading in this chapter.

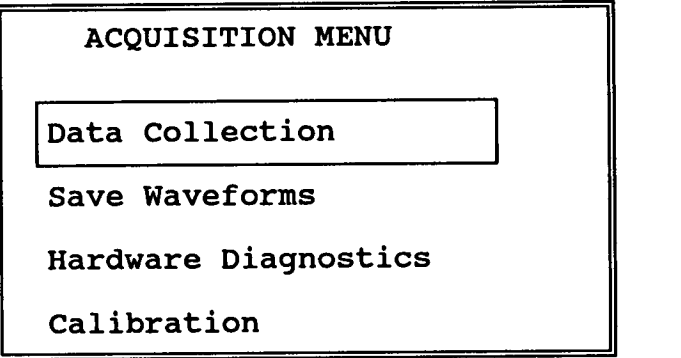

**Figure** 3.1 **- Menu options for controlling the hardware, pneumatics, and data acquisition subsystem. The single-line box h**i**ghlights the Da**ta *C***ollection option to be** se**lected with the < RET > key.**

## **Data Acquisition**

Ch**o**ice of the **D**ata Acqu**i**s**i**tion optio**n** will **i**niti**a**te hardw**a**re **d**ata collect**i**o**n** and report**i**ng back to the user's screen and data base.

**A**c**t**ions that occur with selecti**o**n **o**f th**i**s optio**n d**epend on whethe**r o**r not the **t**ransducer mechanism is already lowered. The mechanism may have been lowered through software or may have been left lowered by a software malfunction during acquisition. If the transducer mechanism has not been explicitly lowered, it will be lowered and retracted immediately following completion of the measurements. If the mechanism has been previously lowered, it will be raised after data collection is completed. If a malfunction occurs, the mechanism may remain lowered. Release of the tow-vehicle parking brake will cut power to the trailer control electronics and raise the transducer- and source-mounting mechanisms.

### **Save Waveforms**

The S**a**ve Waveforms option performs a data compression and **a**rchiving operat**i**on. It compresses and moves the time-domain waveforms, intermediate interpretations, and frequency domain data into a file associated with the unique data tag. This option may be selected only when the machine is run in the Local Acquisition mode (see chapter 5, Acquisition Mode, figure 5.11). These data may be used for later detailed interpretations, for comparison with core samples, or for detailed diagnosis of equipment operation. Restraint should be exercised in using this option, as up to 400 kilobytes of data are saved to disk with each operation.

### **Hardware Diagnostics**

Selection of the Hardware Diagnostics option will replace accelerometers and geophones with hardware calibration signals and error-testing software. This function has been designed, built, and tested, but is not yet routinely available.

## **Calibration**

Selection of the Calibration option will bring up an**o**ther menu (**fi**gure 3.2**)** from which specific calibration procedures may be selected. Time intervals for calibration have not yet been determined, as no changes in calibration have been observed to date.

The Distance calibration sequence will be incorporated in purchased hardware from a commercial vendor of vehicle-mounted distance meters.

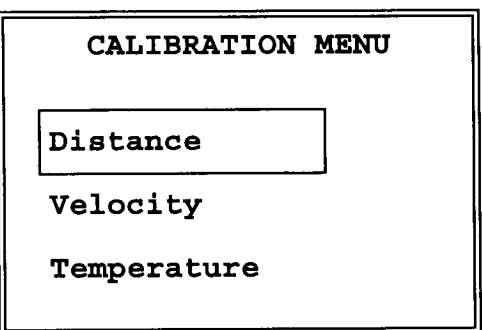

### Figure 3.2 - Menu for selection of specific calibration opt**ions. The single-line box highlights the selected option.**

The Velocity calibration requires a standard slab of known compressional velocity. The **Seismi**c **Pav**e**m**e**n**t **Analyz**e**r i**s **lo**we**r**e**d onto** the **standard slab and** the Ve**lo**c**ity option i**s selected. The menu shown in figure 3.3 is brought up listing source-detector spacings in dialogue entries for verification and also requesting the velocity of the standard slab in a **dialo**gu**e** e**ntry**.

The Temperature calibration sequence requires that both the pavement and air thermocouples be placed sequentially in an ice bath and hot water bath with water temperatures measured with a thermometer. Selection of the Temperature option will bring up the dialogue box shown in figure 3.4. With the thermocouples in the Cold Bath Sample, the user selects that menu entry, hits the <RET> key, and a digital, uncalibrated temperature reading is taken after the temperature has stabilized. The user then moves the cursor to the Thermometer Reading entry to the right and enters the reference thermometer reading. The user then places the thermocouples in the hot water and selects Hot Bath Sample, waits for a stable **digital t**e**mp**e**ratur**e **r**e**ading, and** e**nt**e**rs** the **r**e**f**e**r**e**n**ce therm**om**e**t**e**r r**e**ading**. **Follo**w**ing**

**calcula**ti**on of new calibra**ti**on constants, devia**ti**ons of the old tempe**ra**ture calib**ra**tion are** recorded in the data base. The user may calibrate the system in either English units or **m**e**tric (**Inte**rna**ti**onal Sys**te**m of Uni**ts **or SI) units.**

```
VELOCITY CALIBRATION MENU
Spacing of source to detector (m)
          A1 0.0762<br>A2 0.1524
                  0.1524
          A3 => 0.3048
          A4 0.6096
          A5 1.2192
Standard Slab Velocity 4913.
     Calibrate Velocity
     Help Exit
```
**Figure 3**.**3 - Velocity calibration menu**. **Source-detector spacings a**re **alte**ra**ble** in **dialo**gu**e entries. The** ca**lib**ra**tion velocity is ente**re**d in a** di**alo**gu**e entry, and the** ca**lib**ra**tion procedure** is **selected by a menu ent**ry**.**

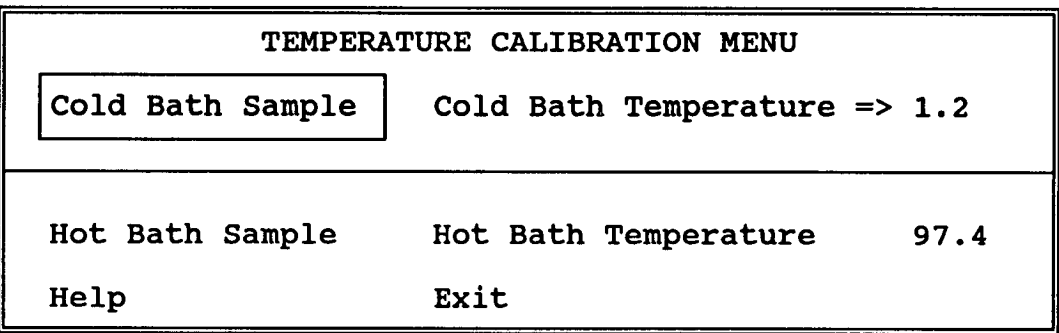

Figure **3**.**4 - Menu ent**ri**es for tempe**ra**ture** ca**lib**ra**tion**. **Cold Bath S**a**mp**l**e and Ho**t **Bath Sample a**re **menu ent**ri**es that initiate a** d**igitized te**mpera**ture recording. Upon taking the digi**ta**l sample, the user records the** re**fe**re**nce thermo**m**eter reading** in **the dialo**gu**e ent**ry**.**

## **Analysis**

The Analysis option of the main menu (figure 2.2) permits selection of four suboptions shown in figure 4.1. These four functions are Select Measurements, Display Measurements, Spectral Analysis of Surface Waves (SASW) Inversion, and Distress Identification. Each of th**e**se **op**ti**on**s **is a separatesec**ti**on in** th**is c**h**a**p**ter.**

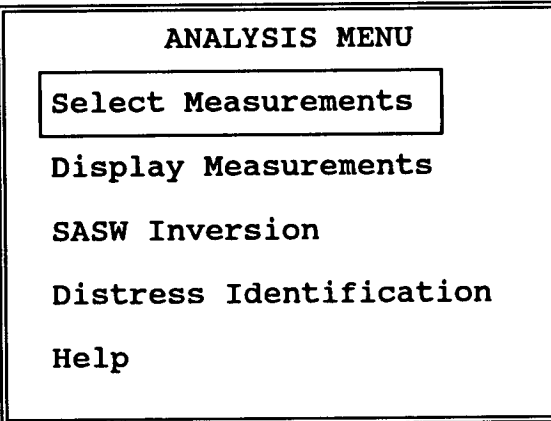

## Figure 4.1 - Menu options for controlling analysis and data-plotting software.

Anal**ysis functions**are **likely to be used in two modes. In** th**e first,** th**e proj**ec**t engineer or t**ech**nicianwill review and**anal**yze a series of m**ea**su**r**e**m**ents rou**ti**nelycoll**ec**ted on a** particular project. In the second, the project engineer is likely to be making a detailed set of anal**y**s**es** and **ju**dg**ment**s i**nter**a**ct**iv**ely** wi**t**h **me**as**uremen**ts**,** occasio**n**all**y re**f**er**ri**ng bac**k **t**o previous measurements of a similar type. Consequently, analysis functions are controlled by th**e** con**te**x**t** of oth**er** p**r**og**r**am op**er**ation**s. F**o**r** in**st**anc**e**, if da**t**a co**lle**ction has ju**st** occu**rr**ed, Di**s**p**l**a**y** M**e**asu**re**m**e**nts, SASW **I**nv**ers**ion**,** and Di**s**tr**ess** Id**e**ntifi**c**ation function**s** al**l** operate on the most recently collected measurement. Review or analysis of previously collected data sets i**s** a**c**c**ess**ed th**r**ough th**e** S**e**lec**t** Mea**s**u**re**m**e**n**ts** option**.** Th**e** p**r**og**r**am **re**main**s** in tha**t** mod**e** unti**l** n**e**w da**t**a co**l**lection occu**rs.**

### Sel**ect** Me**asurements**

Selection of the Select Measurements entry brings up a list menu of previously collected and unarchived data in the currently active project directory (figure 4.2). See chapter 5 about the **Pr**oj**e**ct Di**r**ectory **sel**ection option fo**r** in**str**uction**s** on how **t**o selec**t** thi**s** option**.** Sp**e**cific m**e**asu**r**em**e**n**ts** ma**y** be **t**ogg**l**ed b**et**w**ee**n activ**e** (fo**r** anal**y**si**s**) and inactiv**e** (**t**o be igno**r**ed)**.** Mea**s**u**re**m**e**n**ts** ar**e** id**e**n**t**ified b**y** a uniqu**e** numb**er** (called a "tag"), tim**e**, and di**st**ance**.** The mea**s**u**r**em**e**n**ts** tha**t** are shown in thi**s l**is**t** m**e**nu **c**an come f**r**om two sou**r**c**e**s**.** Da**t**a tha**t** hav**e** b**ee**n **re**c**e**ntl**y** co**ll**ec**te**d and no**t yet l**oaded in**t**o th**e** data base manag**er** wi**ll** be disp**l**a**y**ed in this li**st. I**n addition, if da**t**a ar**e ret**ri**e**ved f**r**om the data base manag**er** in**t**o th**e** app**r**op**r**iate p**r**ojec**t** di**r**ec**t**ory, i**t** wi**ll** b**e** avai**l**able fo**r** disp**l**a**y** o**r** anal**ys**is **t**h**r**ough thi**s l**is**t**.

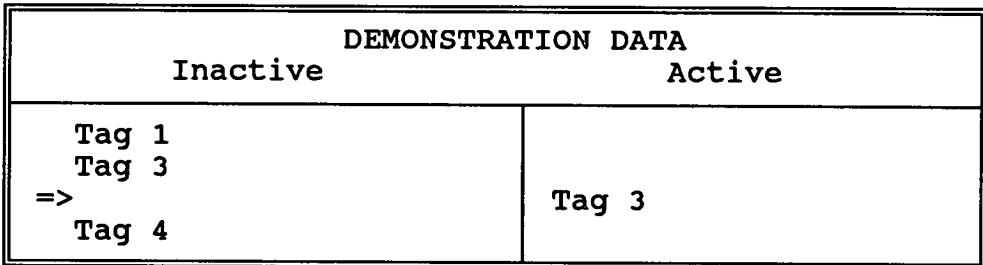

### Figure 4.2 - List menu for selecting data sets to be reviewed, plotted, or analyzed.

### Display M**easuremen**ts

**Sel**ection **o**f the "Di**s**p**l**a**y M**easu**rem**en**t**s" op**t**i**on** b**r**ings up an expe**r**im**e**n**t**a**l** grap**h s**umma**r**izing th**e** modu**l**us and thickn**e**ss measu**re**m**e**nts mad**e** b**y** th**e** S**e**i**s**mic **P**av**e**m**e**n**t** Anal**y**ze**r** (S**P**A). **F**igu**r**e **4.**3 show**s** a samp**l**e of thi**s s**umma**ry** disp**l**a**y.** The graph is a sch**e**matic pav**e**m**e**n**t** c**r**oss-s**e**ction divided in**t**o fou**r l**a**yer**s. Th**e t**op **l**a**yer** is asphal**t** conc**re**te (AC) properties, underlain by a portland cement concrete (PCC) layer, underlain by a base layer, with the bottom layer representing the subgrade. The width of the left-hand box is proportional to a normalized shear modulus, and the width of the right-hand box in the paving layers is proportional to Young's Modulus. The box height is proportional to the normalized thickness and separation between paving layers, and the base is proportional to the impact echo amplitude height and to damping in the mechanical impedance test. Default properties used for normalization are selected in the Pavement Properties and Pavement Structure options of Table Setup (chapter 6). If the Select Data Set Measurements option has not been activated since the last data acquisition step, the most recently collected measurements will be reported to the screen.

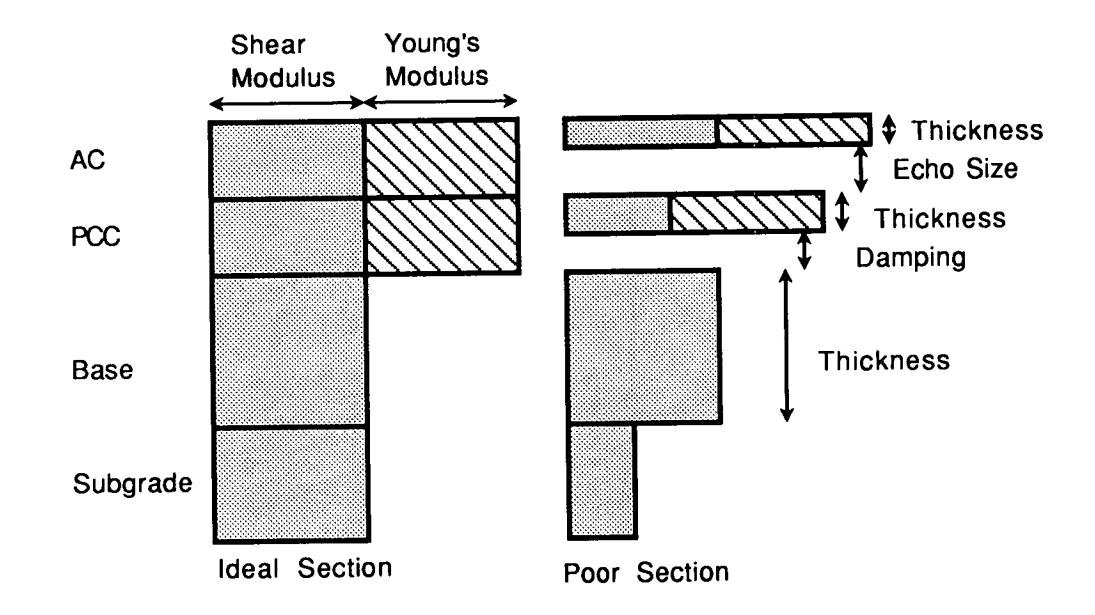

#### **Figur**e **4.3 -** S**ample sch**e**matic pavem**e**n**t **cross-section d**e**scription. Boxes r**e**pr**e**sen**t **paving layers; height is proportional to thickness; and widths are propo**rt**ion**al **to shear modulus and Young's Modulus estimates in the layer.**

Commercial spreadsheets can provide the user with many other types of graphs of measurements from the SPA. The SPA data base records may simply be loaded into the **spreadsheet for display, computations, or s**ta**tistical analysis. This da**ta **base fil**e **resides in the project dir**ec**tory specified in Setup Tables (Dir**ec**to**ry **S**e**l**ec**tion) with** th**e name** *"***moduli.txt."**

### SASW Inversion

Selec**tion of the SAS**W **In**v**ersio**n **optio**n con**verts** the **di**s**p**e**r**s**io**n **c**u**rves for activ**e **s**e**l**e**ctio**ns **from** the **S**e**l**ec**t M**e**asur**eme**nts option in**to **shear v**e**locity** an**d Young's Modulus** e**sti**m**at**e**s for th**e **pav**e**m**e**nt lay**e**rs.** The **m**e**nu shown in figur**e 4**.**4 **is** b**rought up to verify** an**d** se**t up para**me**t**e**rs used in** the **inv**e**rsion.** The e**xpected pav**e**m**e**nt pro**pe**rti**e**s ar**e **r**e**tri**e**v**ed **from** the master tables. Setup of the master tables is described in chapter 5 under the topics dealing **with setting up th**e **pavement struc**tu**r**e an**d th**e ta**bles of pav**e**ment pro**pe**rties.**

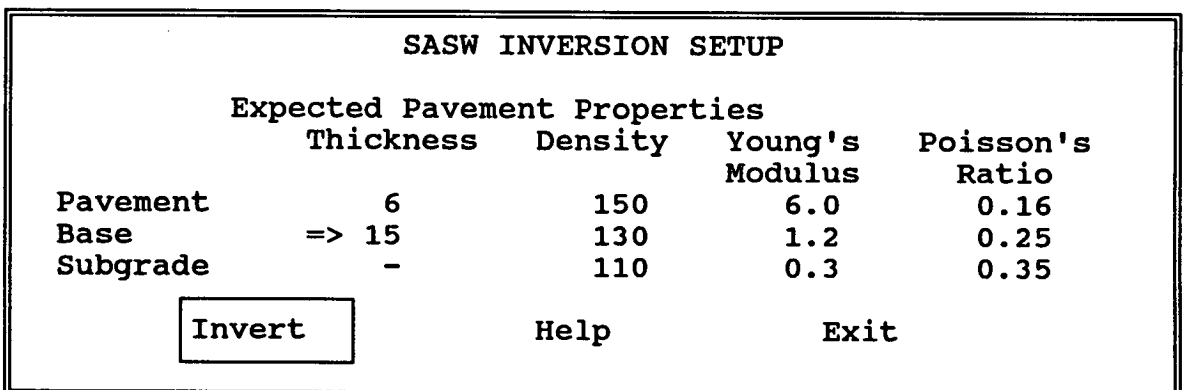

#### Figure 4**.**4 **- Menu options for setting up the SASW Inversion for shear v**e**locity and Young's Modulus prof'de with depth.**

**R**e**sul**ts **o**f the i**nv**e**rsion** are **r**ev**i**sed **es**ti**m**ate**s o**f **s**hea**r** mod**uli** an**d** th**ic**kne**s**se**s** f**or** the pavement, bas**e**, and **s**u**b**grade layer**s**. Thes**e** estimates are inserted into the data bas**e** records for ac**c**es**s** by other analy**s**i**s** or display function**s**.

## **Distress Identification**

S**e**lecti**on** of th**e Di**stres**s** I**den**ti**fi**catio**n** opti**on bri**ngs u**p a d**ial**o**gu**e me**nu that su**mm**arizes a comparison of measured and expe**c**ted pavement prope**rt**ies for the most re**c**ently collected

**data, prior to attempting an interpr**eta**tion (figure 4.5). T**h**ese measured** an**d** e**xpected valu**e**s** are editable as dialogue items, and a menu item to predict distress type will run the interp**r**eta**tion soft**ware**. A typical output consists of** the **uniqu**e data ta**g follo**wed **by diagnostic information for** th**at** data m**easurement (figur**e **4.6).**

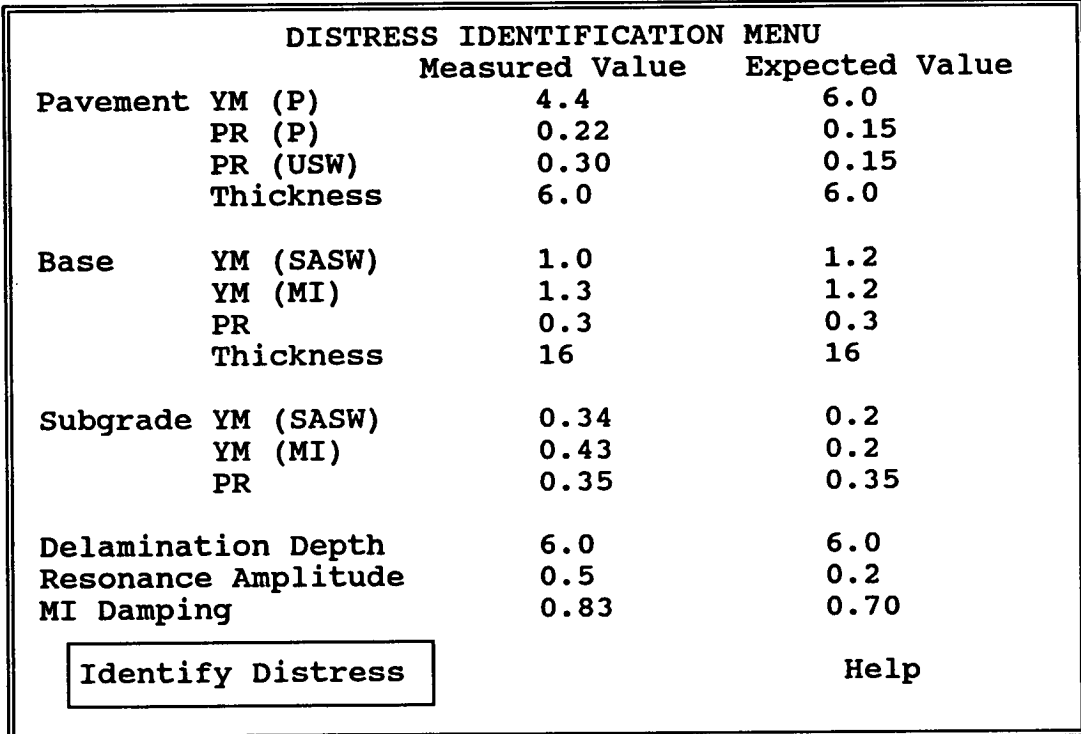

Figure 4**.5 - Menu options for setting up the distress identification** in**terpretation module. The abb**re**viatio**ns in **parentheses def**in**e the source of the estimate.**

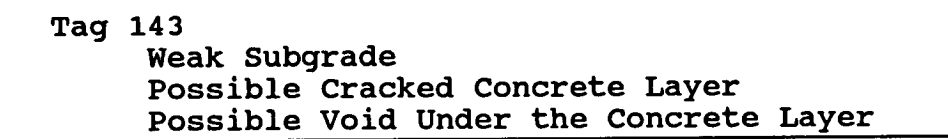

Figu**re 4**.**6 - S**a**mple diagnosis for a measu**re**ment.**

## **Tabl**e **Setup**

The **T**a**bl**e Setup opti**o**n **of** the main **m**enu **(fi**gure 2**.3)** permit**s s**e**l**ection **of** the **fo**ur suboptions shown in figure 5.1. These four functions are Screen Reporting, Data Base Reporting, Measurement Options, a**n**d Setup Tables. Each of these options is a separate section in this chapter.

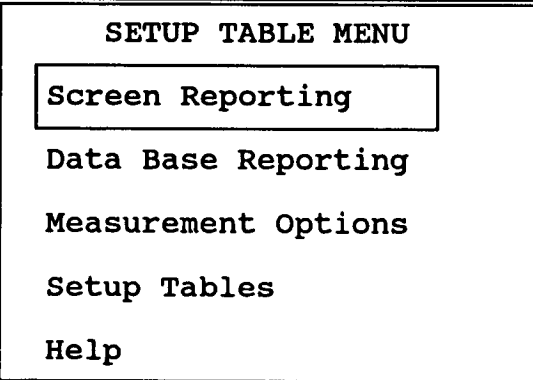

#### **Figure 5.1 - Menu options for setting up default data collection, display, and report**in**g selections.**

The Table Setup option generally includes all types of analyses and calculations that may be perf**o**rm**ed** r**outin**e**ly. In** the **current v**e**rsion, t**he **An**al**ysis op**ti**ons** S**ASW Inv**e**rsion** an**d**

Distress **I**dentification are not inclu**d**e**d**. They will be adde**d** as r**o**utine fu**n**ctions whe**n** they can be run without user intervention.

The structure **o**f these opti**o**ns has been **d**esigned so that the computer screen sh**o**ws technicians performing routine data collection the quantity and level of information required to perform the job successfully at their training level. The project engineer reviewing data after collection requires a different quantity and level of information from the data base. Provision is also made in these options for the Seismic Pavement Analyzer (SPA) to be repaired or to perform in a suspect state of repair. Extensive diagnostics are also available.

### **Screen Reporting**

Upon selection of the Screen Reporting menu item, a menu is brought to the screen (figure 5.2) that breaks the Report category into three options: Diagnostic Level, Plot Display, and **Param**e**t**e**r Display**. **A list of optio**ns **for diagnostic r**e**porting is given in fi**gu**r**e 5.**3**.

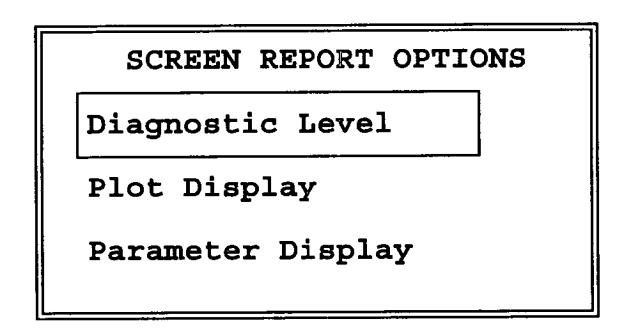

#### Figure 5.2 - Menu options permitting selecti**on of specific types of screen reports.**

**Diff**e**rent l**e**v**e**ls of condition messag**e**s ar**e **availa**b**l**e **und**e**r** the **Diagnosti**c **L**e**v**e**l option**. Under Suggest Repairs, serious malfunctions that prevent collection of good measurements are reported. Message Malfunction Warning reports instrument conditions that might lead to **d**e**gradation of da**ta **quali**ty **but** th**at do not n**ece**ssarily r**e**qu**ire **imm**e**diat**e **att**e**ntion**. **Full** Status Report lists all negative status conditions in the hardware which are useful in repair or **f**ie**ld** che**cking b**e**for**e **i**ni**tiating a proj**ec**t**.

The **Plot Display** an**d P**arame**t**e**r Display optio**ns **curr**e**ntly perfo**rm **no** fu**n**c**tion,** h**aving b**ee**n t**e**n**ta**tiv**e**ly sup**e**rsed**e**d** b**y** the **Display M**e**asur**e**m**e**nts** fu**n**c**tion**. **T**he**s**e fu**nctio**ns **can** be

performed by loading data sets in a spreadsheet. The options have not been removed from the softwa**re** in th**e e**vent th**e**se tw**o** functi**o**ns are n**o**t **a**dequate.

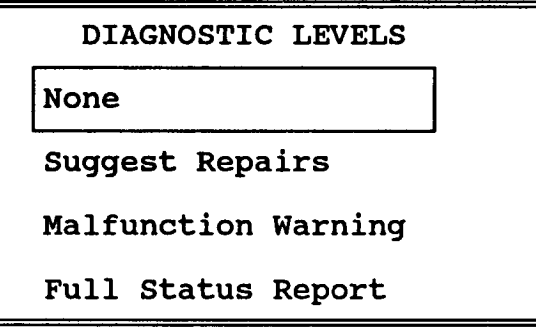

Figure 5**.3** - **List of options for diagnostics to be displayed to the user durin**g **data collection and instrument testin**g**, available under either** data **base or screen report**in**g options. The currently active option is highlighted by the box when it** is **accessed.**

### **Data Base Reporting**

**S**e**l**e**ction of** the **Da**ta **Bas**e **Reportingoption (figur**e5**.1) will bring up a m**e**nu shown in figur**e 5**.**4**. Da**ta **bas**e **andr**e**cord fo**rm**a**ts are **notstandardamong prosp**e**ctiv**e**users, so r**e**cordsand** ta**bl**e**s** are **formatt**ed**for compatibilitywi**th se**veral** co**mmercialp**e**rson**al co**mput**e**r (P**C**) d**ata **b**ase **packag**e**s.**

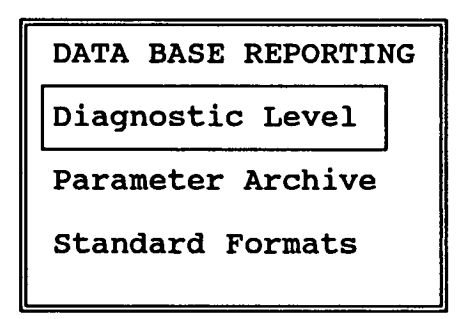

Figure 5**.4 - Menu sel**ec**tions to s**e**t up** data **base entries document**in**g test conditions, results, and diagnostics.**

The Diagno**s**tic Le**v**el is identical to that under the S**c**reen **D**isplay option **(**figure 5**.3).** Typically, diagnostics at the malfunction level are routinely saved. By default, all data are curren**tl**y archived in Borland's Paradox data base. As additional ne**e**ds or data bases are accommodated, the Pa*r*ameter *A*rchive and Standard Formats options will be extended.

## **M**eas**ureme**nt **Op**t**ions**

On se**l**ection **o**f Measure**m**ent Opti**o**n**s, a lis**t **of** possible **m**easuremen**ts** to be reported **f**r**o**m the Seismic Pavement Analyzer is given (figure 5.5). Items may be toggled between the Inactive and Active modes using the return <RET> key. Quality Control (QC) estimates on geophone, accelerometer, and load-cell responses are included here, rather than under diagnostic indicators. These are time-consuming, but provide a higher level of quality control in the data base for critical or research applications.

The li**s**t **of m**ea**s**ure**m**en**t** option**s is no**t **di**splayed **i**n **i**t**s** entirety **o**n the screen at **o**ne ti**m**e**,** a**s** it is too long for some screens. The lists will scroll up- and down- through use of the up and down arrow cursor controls, as well as the "PgUp" and **"**PgDn" keys.

| MEASUREMENT SELECTION<br>Active<br>Inactive                                                                                                    |                                        |
|----------------------------------------------------------------------------------------------------|----------------------------------------|
| $\Rightarrow$<br>Mechanical Impedance<br>High-frequency SASW<br>Compressional Velocity<br>Ultrasonic Surface Wave<br>Pulse Echo<br>Temperature<br>Position<br>Geophone QC<br>Accelerometer QC | Low-frequency SASW<br>Operator Comment |

**Figure** *5*.5 - **List of options for measurements to be co**ll**ected.**

### **Setup Tables**

The **S**etu**pTab**le**s** option allo**ws d**e**fi**n**i**ti**on of** the anal**ys**i**s** and col**l**ecti**o**n e**n**vi**ronm**e**n**t**o**f the SPA. The units a**n**d dimensions of measurements are impli**c**itly **d**e**fi**ned in the **t**a*b*le**s** that can be modi**fi**ed in thi**s** section. All table**s** are **c**urrently de**fi**ned in International System of **U**nits (**S**I). If some other **s**ystem of units i**s d**esira**b**le, the **s**ource**-**receiver geometry, pavement propertie**s**, pavement stru**c**ture, and **c**alibration table**s** must be **c**hanged to reflect **c**onsi**s**tent **u**nits. The units are de**fi**ned in ta**b**le**s**; the software expe**c**ts no expli**c**it unit**s**.

On selection of the Setup Table**s** option, the menu **s**hown in **fi**gure 5.6 appears on the screen giving a list of the table**s** to **b**e edited.

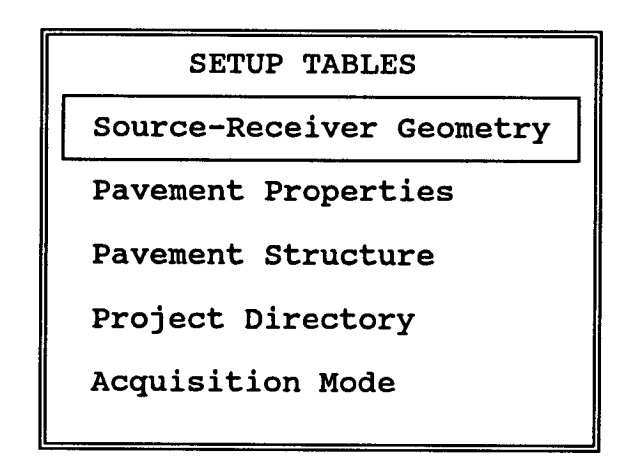

### **Figure** 5**.**6 **- Menu** o**ptions to select specific setup tables**, **and opti**o**ns.**

U**pon selec**ti**on o**f th**e Sour**ce**-**Rec**eiverG**eo**me**t**ryop**ti**o**n, th**e spac**ing ta**b**l**e (fi**g**u**r**e** 5**.**7**)** specific to the current working directory is loaded into the DOS system editor. If changes are made, these spacings are moved to the working table for data acquisition. Units of these **spac**i**ngs** ar**e** im**pl**i**c**it**ly assu**med t**o** mat**ch** t**ho**s**e** u**s**ed **for** modu**l**u**s v**al**ues.**

Th**e spac**in**g** ta**ble abbrev**i**a**ti**o**n**sL**2 and **L1 represe**ntth**e low-freq**u**e**n**cy** and **h**ig**h-fr**eq**ue**n**cy loa**d **cells respec**ti**vely. G1-G**3 an**d A1-A5** ar**e** th**e represen**tati**o**n**sof co**n**s**ecuti**ve g**eo**p**h**o**n**es** and accelerometers. The entry L1A3\0.3048 then implies that the distance between the high**fr**eq**uenc**y **lo**a**d** ce**ll** an**d** a**c**ce**l**e**ro**mete**r number3** i**s** 0**.**3**0**4**8 me**t**ers.**

Selection of the Pavement Properties option will execute the system editor on the file of **glob**al**ly ap**p**l**i**cablepave**m**e**nt **pro**pe**r**ti**es.**

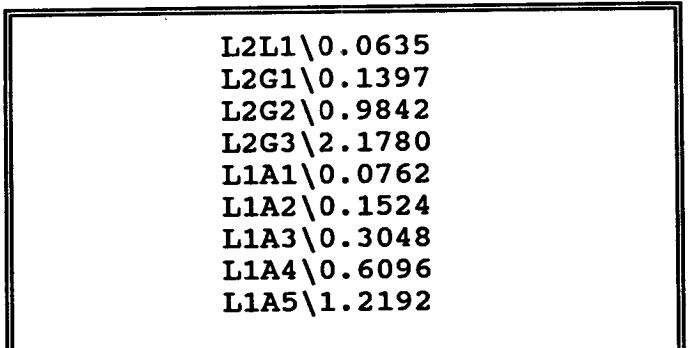

## 5**.***7*- **Source**-**re***c***eiver geometry table for** m**odifying spa**c**ings.**

S**el**ecti**o**n **o**f the P**av**e**me**nt **S**tru**c**ture **op**ti**on** w**il**l b**ri**ng u**p** the **d**ial**o**gue **m**enu **o**f fig**ur**e 5**.8.** Thickne**s**se**s** for each layer may be **s**peci**fi**ed*,* as well as the type of material that is expected.

> PAVEMEN**T ST**R**U**C**T**UR**E**  $\overline{\text{Ovel}}$  over  $\overline{\text{Ovel}}$   $\overline{\text{Ovel}}$   $\overline{\text{O}}$ material AC-Sp Pavement Thickness 150<br>Material PCC-Spec2 Material Base Thickness 300<br>Material CS-Spec3 Material Subgrade Material Peat

## **Figure** 5.**8 - Dialo**gu**e en**tries **to specify pavement structure. Materials sp**ec**ified should be standard d**es**criptions accessible through table lookup.**

Materials **s**pecified in this **d**ialogu**e sh**oul**d ha**v**e a** set **o**f **pro**pertie**s ass**oci**a**ted **w**ith the n**a**me in the pav**e**ment propertie**s** ta*b*le.

## **Project Directory**

Un**d**er the **o**perating **d**i**r**ect**o**ry **of** the SPA**,** a **d**irect**o**ry **n**a**m**ed "**pro**jectsV**'**isreserved **fo**r ne**wly** created or previously exis**ti**ng project subdirectories. Project directo**ri**es may be created a**n**d accessed that are not under this reserved directory, but some aspects of rou**ti**ne opera**ti**on will not be visible to the user.

Selection of the Project Directory option brings up a dialogue menu showing the currently active directory, with options for change (figure 5.9). The Active Directory entry is a dialogue entry that indicates the project directory that is curren**tl**y ac**ti**ve a**n**d permits crea**ti**on of a new name, or selection of a**n** unreserved project directory. An old project directory may be typed in, or a new directory name may be entered and the New Directory menu item selected as shown in figure 5.9.

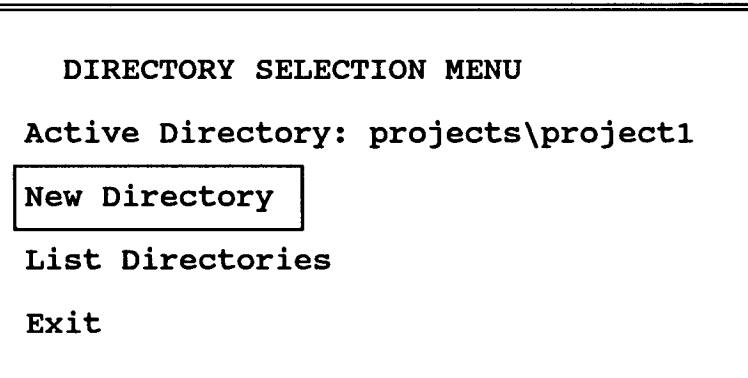

### **Figur**e 5**.9 - The Dir**ec**tory Selection M**e**nu displays the currently active dir**e**cto**ry**, p**e**rmits creation of a n**e**w d**ire**ctory nam**e **enter**e**d in th**e **field, or l**ets **you sel**e**ct an active directo**ry **from a list.**

**The List Dir**ec**to**ri**es menuoption will b**ri**ng up a list menu of** c**urren**tl**yavailabl**e **dir**ec**to**ri**es** with the currently active directory in the Active zone (figure 5.10). An existing directory may be moved to the Active zone to select it as the current operating directory. If multiple directories are selected to be active, the software will complain until only one directory is selected. Only project directories in the "projects\" subdirectory are shown in this list.

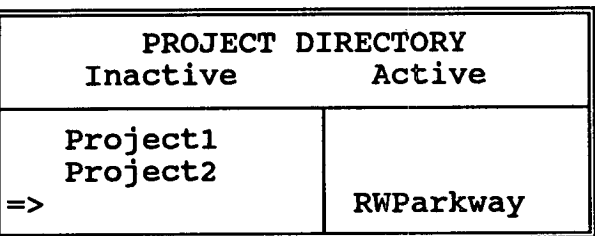

#### **Figure** 5.1**0 - Pr**o**ject dir**e**ct**o**ry sel**ec**tion list**. **Sel**ec**ti**o**n** o**f the New** o**pti**o**n will cr**e**ate a new dir**e**cto**ry**.**

### **Acquisition Mode**

**S**e**l**ecti**o**n **of** the Acq**uisi**ti**o**n Mode **o**pti**on** brings up **a m**e**n**u al**lo**w**i**ng **yo**u **to** selec**t b**etween two options (**f**igure 5.11).

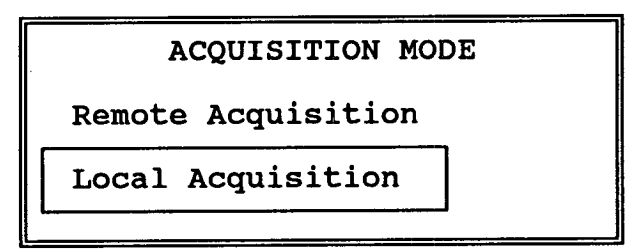

### **Figure** 5.11 **- Menu to p**e**rmit se**lec**tion of whether acquisition** is **made using two comput**e**rs conn**ec**t**e**d by modem (Remote) or by on**e **comput**e**r (Local).**

Se**l**ecti**on o**f the **R**em**o**te **A**c**q**uisiti**o**n **op**t**ion (fi**gure 5.11**)** assumes th**at** the user interface software resides on a different computer than the data acquisition software and that the two are connec**te**d through a cable or through modems a**n**d a phone line. Selection of the *L*ocal Acquisition option assumes that the data acquisition software and user interface are on the same computer.

## **Menu and Int**e**rpreta**t**ion Templates**

This section describes the structure of the user-accessible files that define the functions and ac**ti**ons of the user interface software. This section is of use to those who need to translate the user interface into a different language, to modify the menus, or to change the result of choosing a specific menu option.

Three type**s of** interacti**o**ns ha**v**e been **d**e**fin**ed between the u**s**er an**d** the interf**a**ce **so**ftware**:** selection of an item from a menu, entry or modification of values in a dialogue, and activation of multiple entrie*s* from a list of items. Each of the screen displays for these interactions is controlled by a specific file, named with a specific three-letter disk operating system (DOS) file type, with a special structure. Information about the menu, dialogue, or list location are held in "\*.tmp" file name. For dialogues and lists, the "\*.tmp" file contains a file name for the values in "\*.val" file names and for lists in **"**\*.lst**"** file names. These files are contained in the "template\" subdirectory under the main directory for the Seismic Pavement Analyzer (SPA).

Each te**mp**l**a**te **fi**le**,** regar**d**le**ss o**f the type **o**f interaction**,** contai**ns** se**v**e*r*al com**mo**n **a**ttribute**s.** The first portion defines the location of the screen window, the window attributes, and the title for the window. This portion is followed by a file name that points to some subsequent menu or data file, depending on the type of interaction. Subsequent entries are menu or dialogue entries followed by a cha*r*acter string returned to the calling program. In most cases, this character string is expected to point to the subsequent menu file for that option. The three following sections discuss the different types of interactions and file formats in more detail.

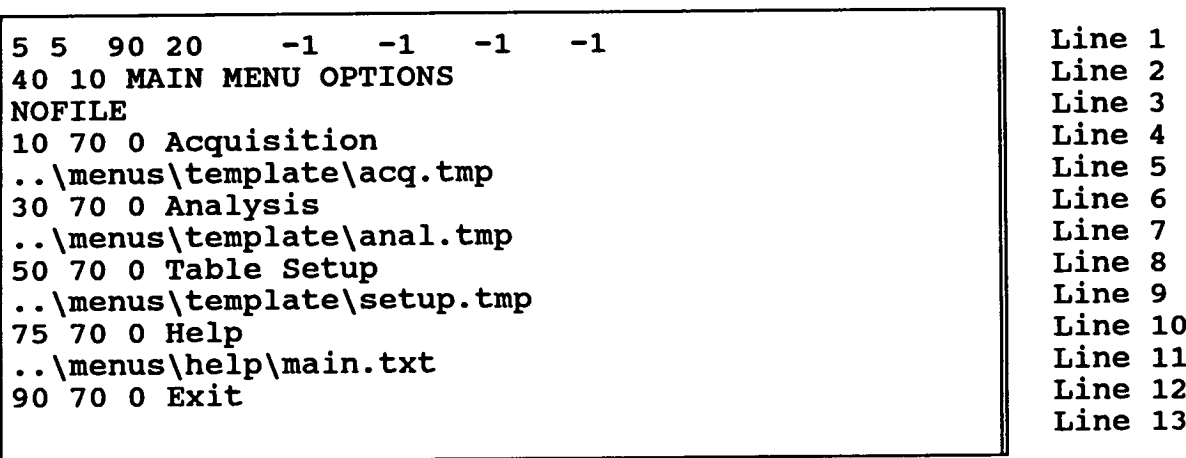

## Figure 6.1 **- Sample menu template for the main controller menu with line numbering on th**e **right.**

### **Menus**

A sample of a menu template that creates the main controller menu (rigure  $1.2$ ) is shown in **figur**e **6.**1**. A d**e**s**c**ri**ptio**n of** the **significan**ce **of** ea**c**h e**ntry follo**w**s.**

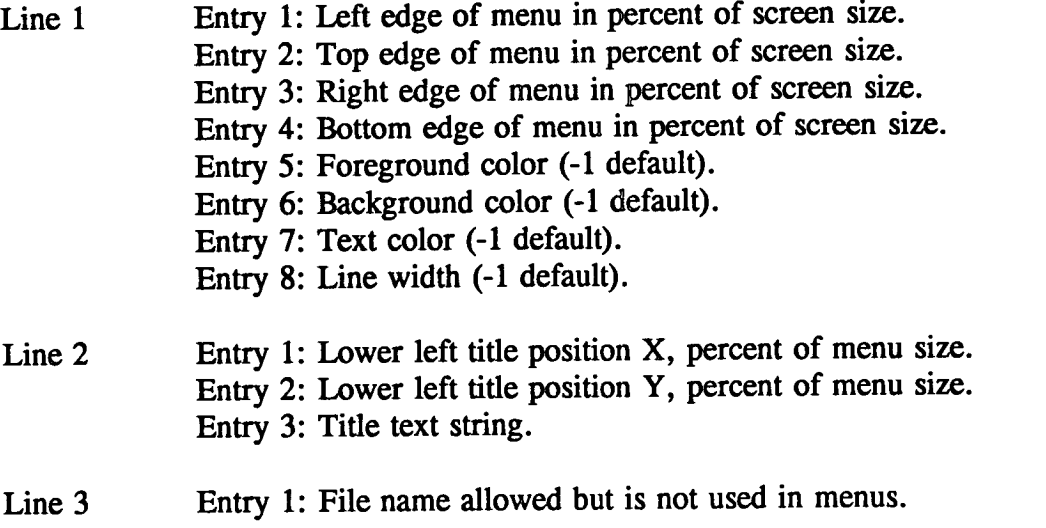

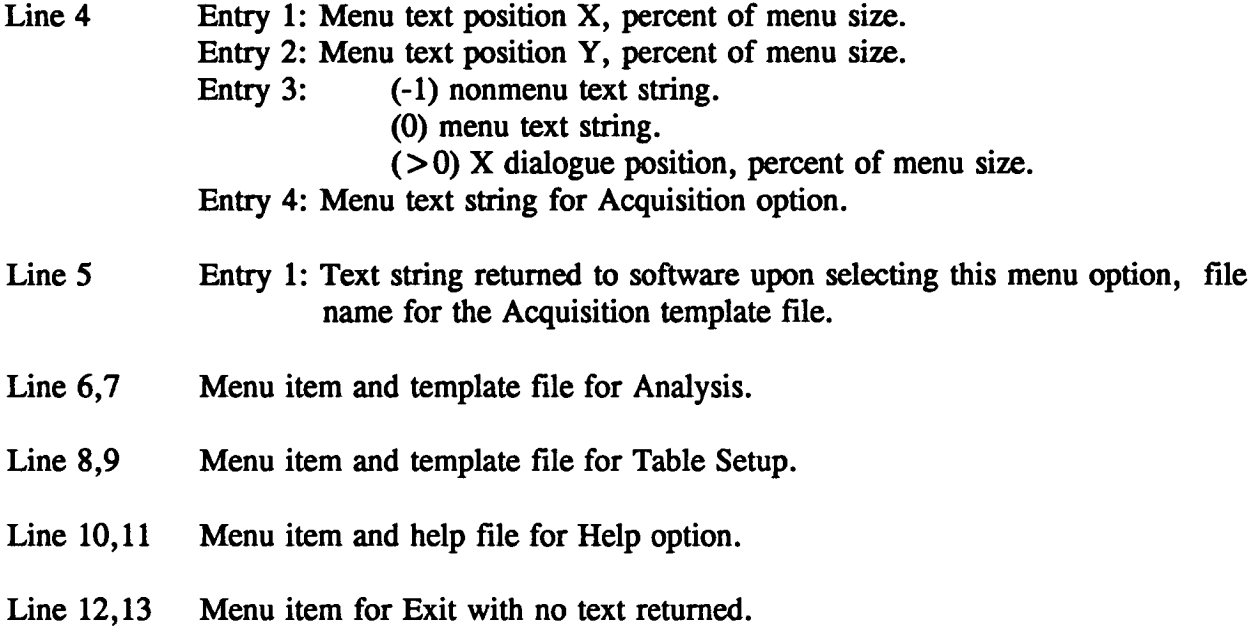

### **D**i**alogues**

A sam**p**le **o**f **a d**ialogue te**mp**late fo**r** the temperature calibration **m**enu **is** sho**w**n **in fi**gure **6**.2. The structure and significance of the first two lines are the same as for the menu template of figure 6.1. Line 3 contains the file name of default and modified values for the dialogue items. A sample of this file is shown in figure 6.3.

```
I0 30 90 70 -i -i -I -i Line 1
40 I0 TEMPERATURE CALIBRATION MENU Line 2
temp.val Line 3
60 30 95 Cold Bath Temperature Line 4
CBT Line 5
60 70 95 Hot Bath Temperature Line 6
HBT Line 7
20 30 0 Cold Bath Sample Line 8
Some message to data acquisition Line 9
20 70 0 Hot Bath Sample Line i0
Another message to data acquisition Line 11
```
**Figur**e 6**.2 - Dial**ogu**e template for th**e **tempe**r*a***tur**e **calib**ra**ti**o**n m**e**nu.**

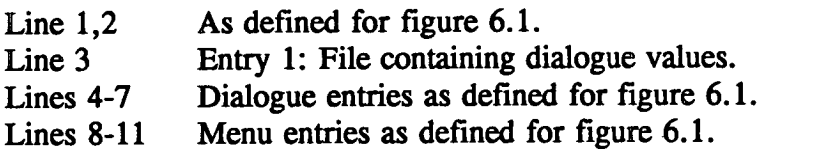

```
2 Line 1
Cold Bath Temperature | Line 2<br>3.4 Line 3
3.4 Line 3
Hot Bath Temperature and a line 4 line 4 line 5
98.4 I Line 5
```
#### **Figur**e **6.**3 **- Value f'defor the temperature calib**ra**tion menu.**

The value **fi**le con**t**ain**s** tw**o** type**s of** entrie**s** for dial**o**g**u**e**s**. The **fi**rs**t l**ine contain**s** the **d**e**fa**ult (or last chosen) op**ti**on. The next time this dialogue file is accessed, the previously used menu option is the first available. Lines 2 and 3 contain the dialogue entry label and value. The label is not specifically used in the menu. Rather, it is written so that the value file is readable and not context specific when programs read parameters from the file.

#### **Lists**

A sam**p**le list te**mp**late **fo**r selecting **m**easure**m**ent opti**o**n**s** i**s s**h**o**wn in **fi**gure **6**.4 **fo**r the **m**enu shown in figure 1.4. Lines 1 and 2 define the menu window and title as in figures 6.1 and 6.2. Line 3 points to the list of options to be displayed, as pictured in the shortened list of figure 6.5.

**A**n entry of "**1"** in the first column of the list of figure 6.5 indicates an active item**,** and an entry of "**0**" indicates an inactive item.

30 1**2** 70 9**2** Line 1 20 5 MEASUREMENT OPTIONS<br>
..\menus\template\flist.lst definition and line 3  $\ldots$ \menus\template\flist.lst

Figu**re** 6**.**4 **- Template for the measurement list selection.**

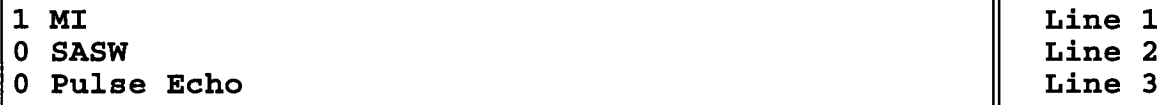

**1 Comment**

#### Figure 6.5 - Shortened example of list menu entries. A 'T' in the first entry indicates an active item; "**0**" **indicates an inactive item.**

### **Messages**

A sample mess**a**ge template fo**r** giv**i**ng information to the user is shown in figure 6.6. Lines 1 and 2 are identical to other menu templates in giving the screen location and attributes, as well as the subject of the message. Line 3 contains a file name that is not currently used but may contain text information. Line 4 gives the location of the text within the box defined in line 1.

The common use of the message template is to supply error messages returned from the data acquisition software.

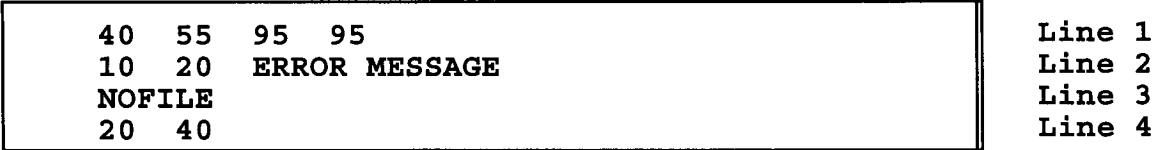

Figure 6.6 - Sam**ple message template used primarily for error repo**rt**ing.**

7

## **Directory Structure**

This chapter presents the disk operating system (DOS) directory structure for software and data for the Seismic Pavement Analyzer (SPA). This structure is presented to help the user **locate files of specific types and to** he**lp ma**n**ag**e **backups of** m**odifi**e**d fil**e**s.** The**r**e are th**r**ee **significant subdir**ec**tori**e**s** the **us**e**r is lik**e**ly to work wi**th**:** the tem**pla**te**s,** the ta**bl**e**s,** an**d** the **proj**ec**ts subdir**ec**to**d**es (figur**e **7**.**1).**

The te**mpla**te**s s**ub**d**i**r**ec**to**ry c**on***t*ain**s** all the **fi**le**s** that **d**escribe the **m**en**u** type**s,** loca**tio**n**s,** an**d** interac**ti**ons for the user inte**rf**ace software. These structures are discussed in chapter 6. In addi**ti**on, the template\help directory con*t*ains text files for the help op**ti**ons for the user interface. Should the user find the help files inadequate or in the wrong la**n**guage, these files ca**n** be modified using the DOS text editor.

The table**s s**ub**d**irect**o**ry contains **p**roject-speci**fi**c tab**l**es that **d**eterm**i**ne **d**ata acqui**si**tion parameters, globally significa**n**t information such as design properties of specific types of concrete, and temporary storage files. The project-specific and globally specific tables use a "\*.tbl" suffix. Many of the files in this subdirectory are copied from a projects directory when the project directory is selected under Table Setup. Other tables are created or modified every time data acquisi**ti**on occurs. Should these files be accidentally erased, it is best to restore them from a backup of the directory.

The **pr**ojects **s**ubdi**re**ctory con**t**ains any **pr**oj**e**c**t** informati**o**n created b**y** the us**e**r. A**ll** data s**t**orag**e** and p**r**oj**e**c**t**-**s**p**e**cific modification**s t**o tabl**e**s are con**t**ained in thi**s** ar**e**a**.** Within p**r**oject subdirectories, data base tables built from data acquisition are contained in "\*.txt" file **s**uffix**es**; p**r**oj**e**c**t**-sp**e**cific tab**les** ar**e** con**t**ained in "\***.t**b**l**" suffixes; and data fil**es res**u**l**ting f**r**om **t**h**e** Sav**e** Wav**e**fo**r**m**s** command ar**e** con**t**ain**e**d in "\***.**zip**" s**uffix**es.**

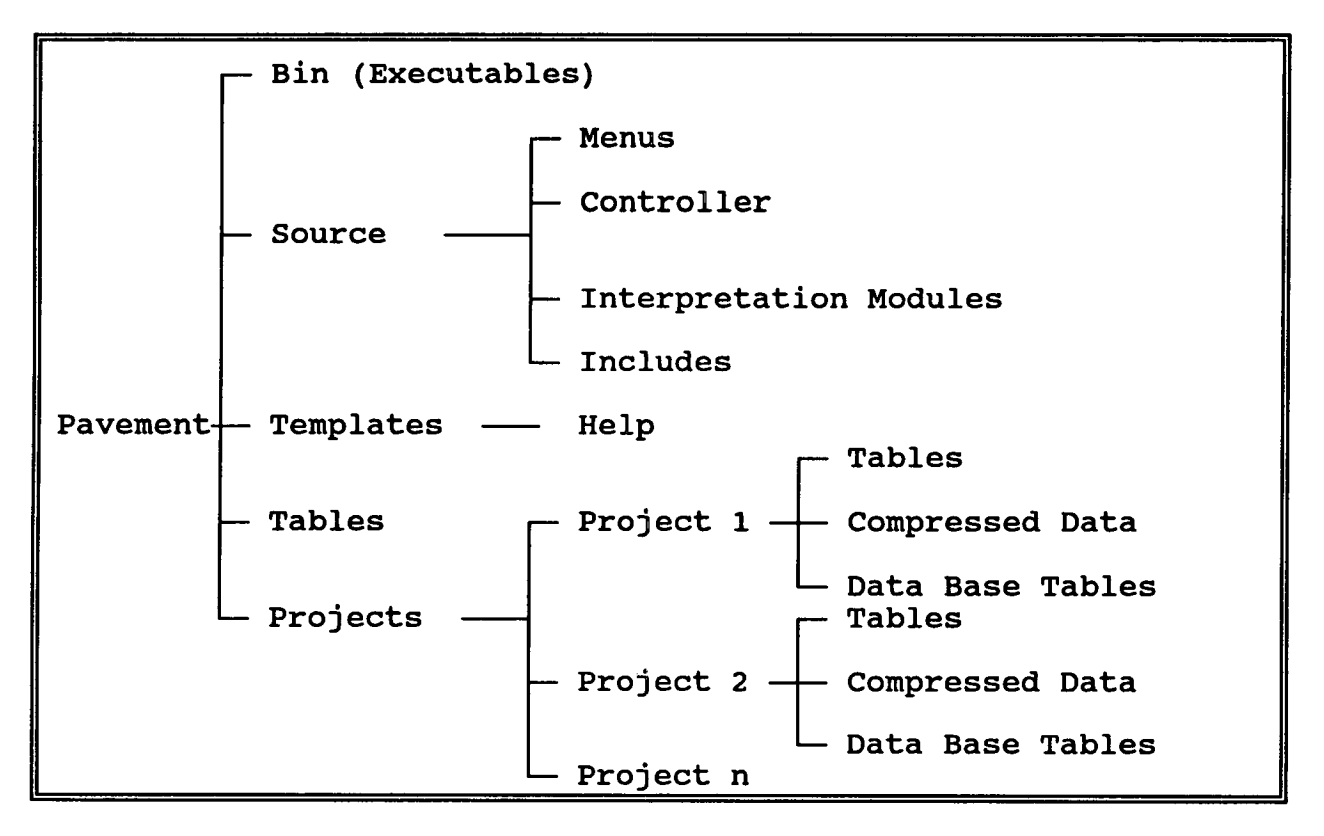

Figure 7.1 - DOS directory structure for software and data base for the SPA.

## **Appendix A**

## **System Design**

### Transducers, Source**s, and Mounting**

The **m**aj**or m**echanical compone**n**ts **of** the **S**ei**smic P**a**v**ement Anal**y**ze**r (**S**P**A) are schematically depicted in **fi**gure A. 1. These include the transducer mounting member (B), individual transducer holder**s** (D), two pneumatic hammer**s** (G, H) that are raised and lowered to the pavement surface, pneumatic cylinders to individually raise and lower the transd**u**cers (C), and a pres**s**urized **a**ir **s**upply contained in the large **b**ox (E) at the tail of the tr**a**iler. A schematic of the air control system housed in thi**s b**ox is shown in **fi**gure A.2. The air control system include**s** a compre**s**sor, air tank, regulators, and solenoid valves. These are mounted on a light trailer for towing behind a car or truck.

The maj**o**r electrical co**m**ponent**s o**f the Seismic **P**avement Analyzer are sche**ma**tical**ly s**h**o**wn in figure A.3. These include power supplies, a computer for da*t*a acquisition and analysis, signal conditioning electronics, and control electronics. Subsections of this chapter describe the individual elements of each of these three systems in greater detail.

#### **Transdu**ce**r Moun**t**in**g

The trans**d**ucer-mounting **m**e**m**ber of the Seismic Pavement Anal**y**zer **is** a 2**-i**n**.** b**y** 6**-**in. U-channel that is about 6-ft. long (figure A. 1, item B). Individual geophone and accelerometer air cylinders (figure A. 1, item C) are bolted to this **U**-channel, transducers

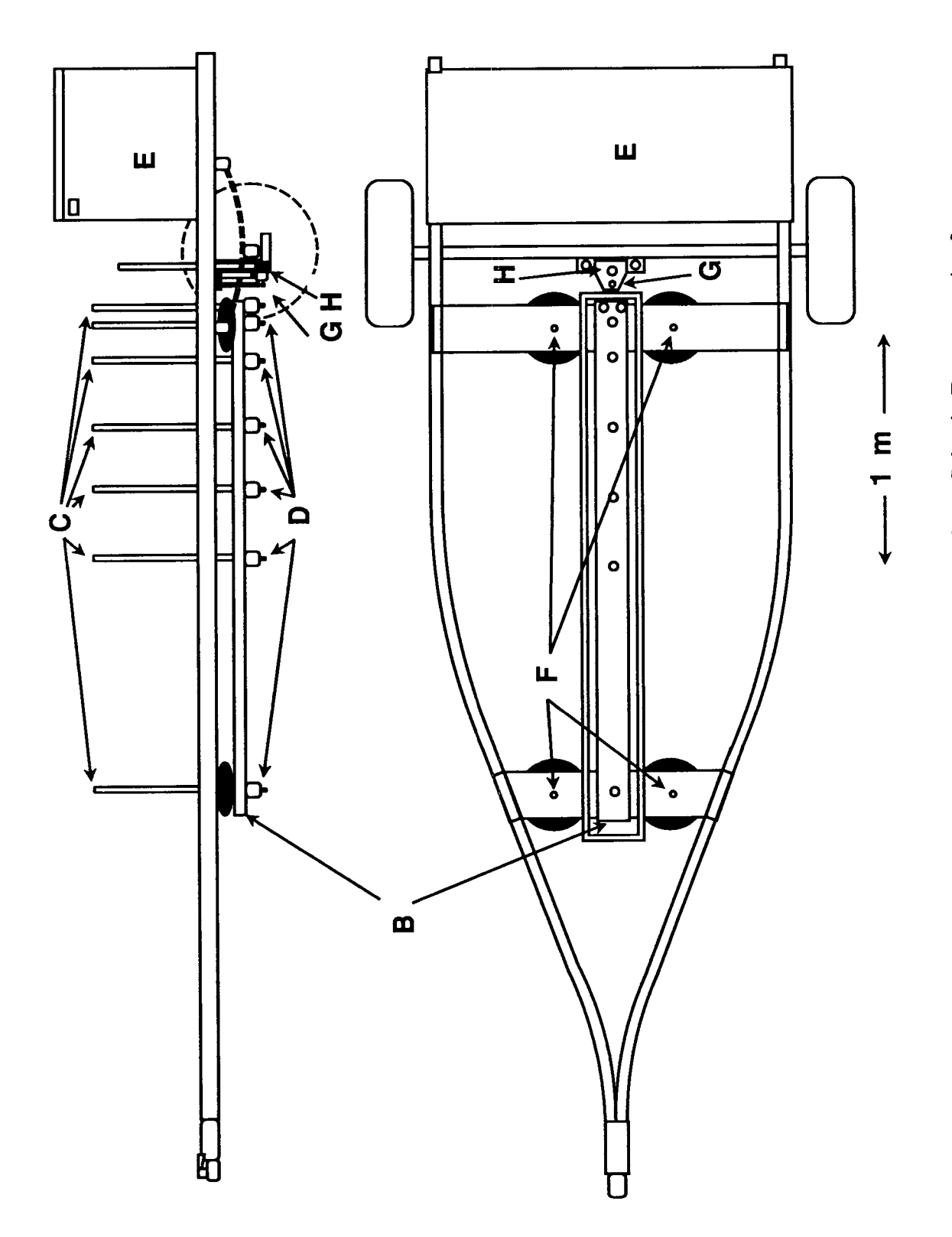

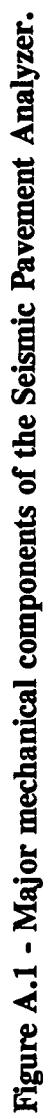

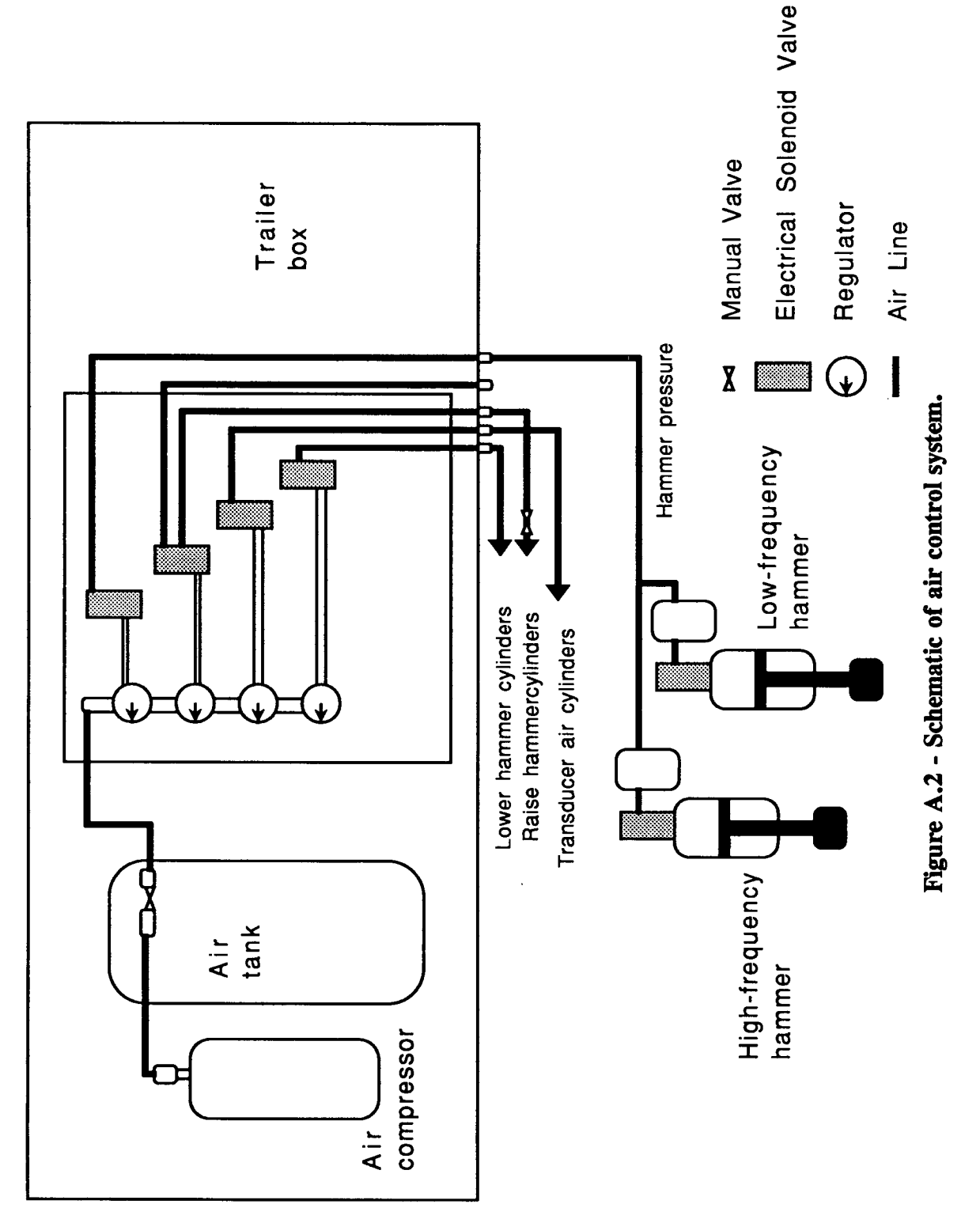

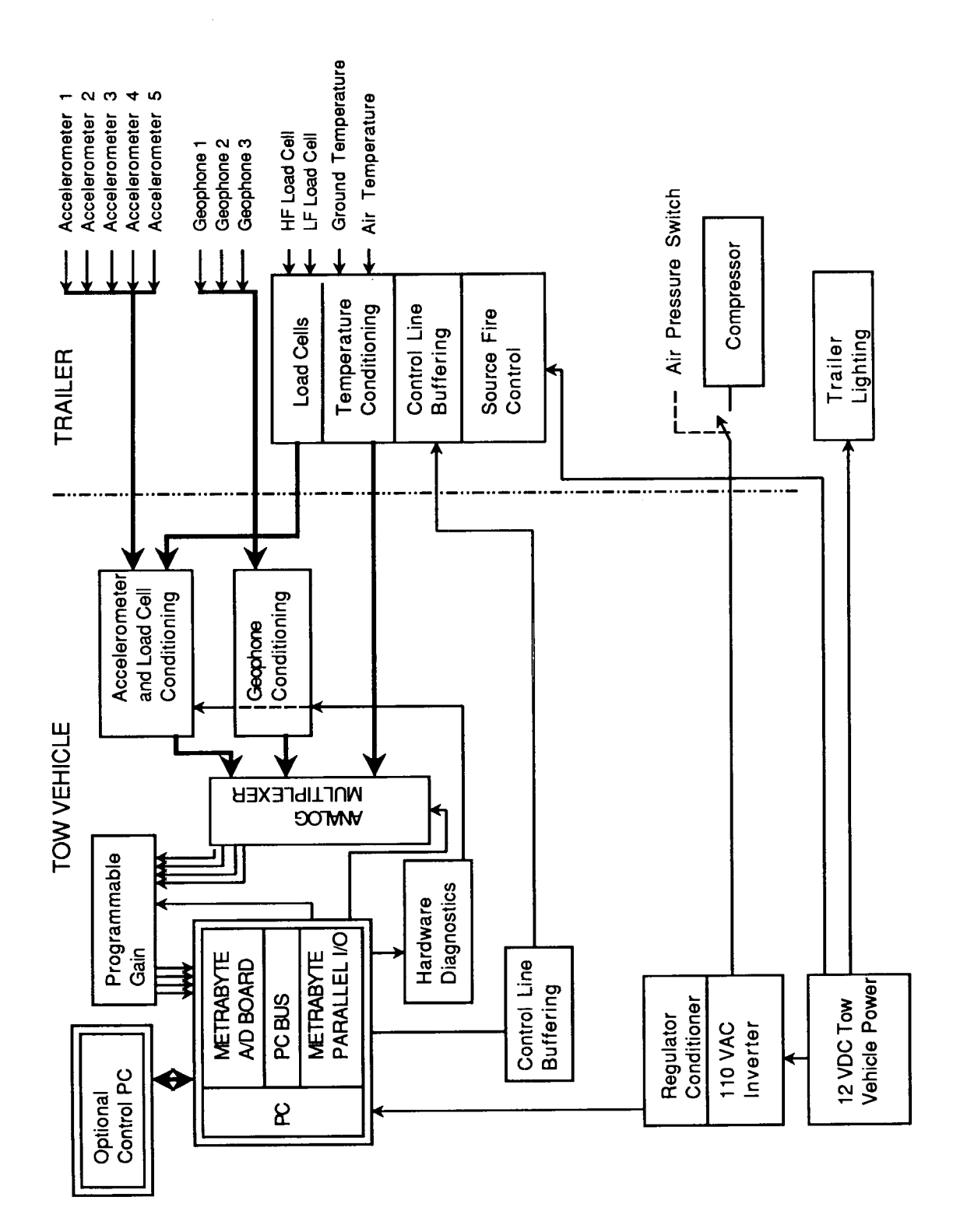

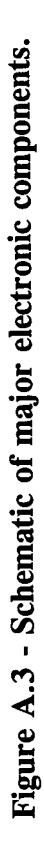

**(figureA.** 1, item D) are mounted t**o** th**e air cylinders, and elec**t**rical cables** ar**e rou**t**ed**  $u$ **nderneath** the **U**-channel.

**T**h**e** t**ransducer-mo**unting**me**m**beris mou**nt**ed** t**o** th**e** t**ra**i**ler**th**rou**gh **fo**u**r** man**ual**l**y co**n**troll**ed air springs (figure A.1, item F) that provide vibration isolation with some height and level adjustment to accommodate different tow-vehicle heights. The weight of each transducer is counterbalanced by a spring in its air cylinder. The air cylinders have a useful throw of 16 in. and, fully retracted, the transducers have a clearance of about 5 in. for high-speed travel. This clearance, in retrospect, has proven the durability of the raise/lower mechanism through numerous bendings and straightenings. The next version of the trailer will incorporate skid **pro**tecti**on for** th**e** t**ran**sd**u**ce**rsw**ith **addi**ti**onalcle**a**rance.**

P**os**itive air **p**re**ssu**re i**s** requi**r**ed to lo**w**e**r** transd**u**cers **so t**h**a**t in the eve**n**t **o**f electrical **o**r pneumatic failure, the transducers rise so that the trailer may be safely towed for repair. The individually mounted air cylinders accommodate a wide range of pavement or pothole topography with a uniform force coupling the transducer to the pavement.

### **Geophon**e **and Accelerometer Mounting**

Geophones and accelerometers are mounted in 2-in.-diameter polyvinyl chloride (PVC) tubes (figure. *A*.4) that provide a nonresonant protection and centering support. The geophone*s* and accelerometers are isolated from the air cylinders with rubber vibration isolators. Thin rubber feet are used on the transducers to provide a relatively uniform, damped coupling with various pavement surfaces.

The geoph**o**ne and **a**cceler**o**meter h**o**lde**rs** are **s**cre**w**ed **o**nto the c**o**ntr**o**l ai**r** c**y**linder and tightened with lock nuts. Vibration isolation tests indicate that greater than 70-decibel signal reduction is achieved between the transducers and the frame.

### **Source Mounting**

The high- and l**o**w-frequenc**y** pneumatic hammers (figure **A.** 1**,** items G and **H,** respectively) are mounted to a movable frame that is attached through air cylinders to the trailer axle. *A*ir pressure lowers the source frame to the pavement surface to ensure uniform source height from sample to sample. The sources are raised by springs and air pressure to ensure adequate clearance during travel. The sources are isolated from the transducer-mounting member by

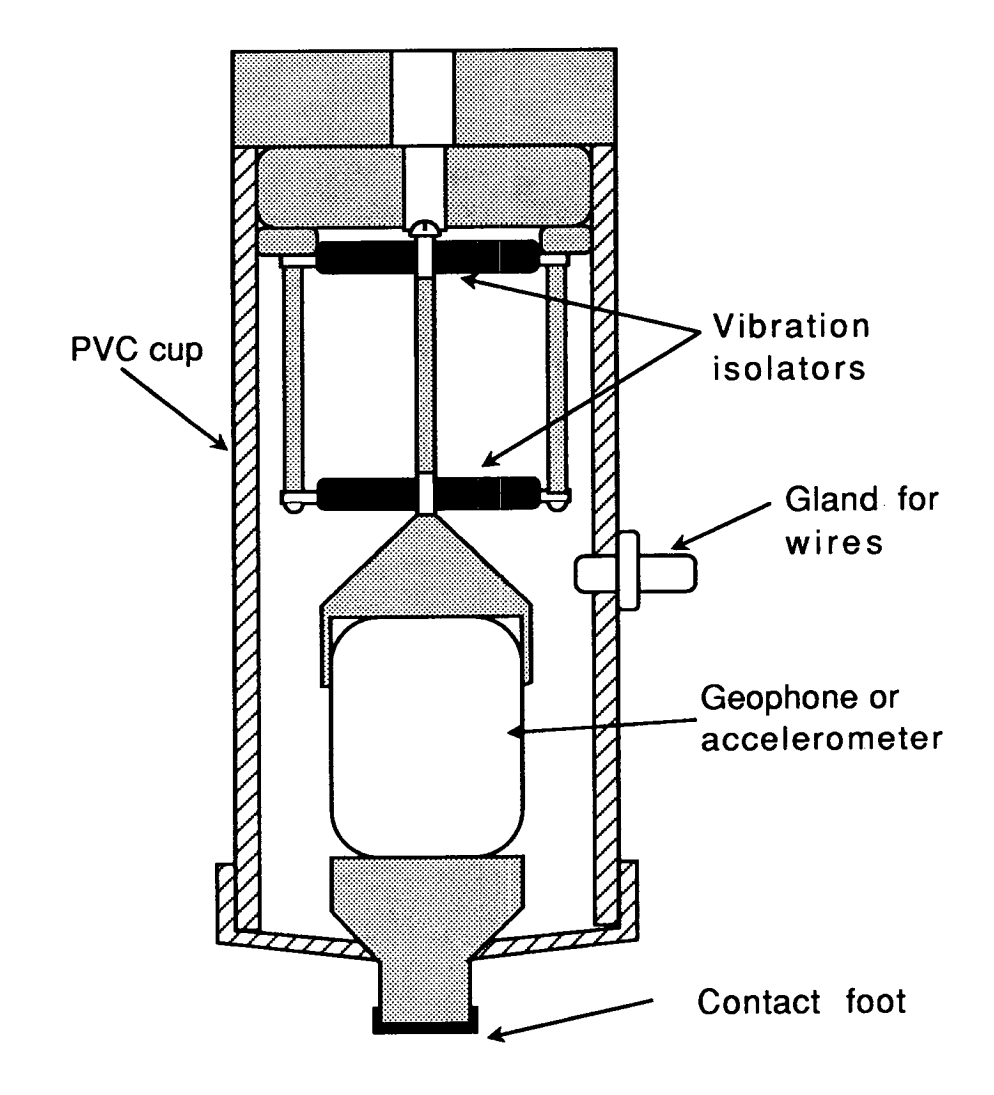

**Figure A.4 - Schematic of geophone and accelerometer mounting.**

both the lowering air c**y**linders and the transduc**e**r**-**mo**u**nting-member air springs. **T**he mounting permits adjustment of the stroke of the hammer that may be required to control hammer force in extreme variations of pavement conditio**ns**. Load cells a**r**e included in the high**-** and low-frequency hammer heads to measure the applied force of the hammer hits. The load cells measure force in both extension and compression.

### **Pneu**m**atic Contro**l

Air pressur**e** is us**e**d i**n th**e S**e**ismi**c** Pa**ve**m**ent Analy**z**er** to r**ai**s**e** an**d** l**o**w**e**r th**e** t**r**ans**du**cers and sources and to impact the low- and high-frequency hammers. A 120-volt compressor is used to charge an air tank that provides air power during operation. The air compressor is controlled by a pressure switch that turns on at 40 psi and turns off at 60 psi. Individual circuit pressures are usually run at about 40 psi for the source firing, 20 psi for raising and **lowe**r**in**g **the h**a**mme**r **a**ss**embly,** an**d 1**5 **p**s**i for holdin**g **down the** trans**du**c**er.**

The general schematic design of the pneumatic control system is shown in figure A.2. The following three subsections describe the design considerations for the raising*/*lowering mechanism, the physical pneumatic hammers, and the feedback control of hammer characteristics.

## R**a**i**s**i**ng***/***Lowering Mechanism**

The lowering of the transducers and sources is accomplished through air c**y**linders. A cylinder-mounted spring counterbalances the transducer weight and part of the source weight so that active pressure is required only to lower the mechanisms. The transducer and source-lowering cylinders are tied to electrically controlled solenoid valves that are software controlled by the computer. These valves connect the cylinders either to outside air or to pressurized air when not activated.

Pressure **to** the lowering mechanisms is p**r**ovided by mechanical **r**egulators and requires adjustment only after major modifications or repairs.

### **Sou**r**ces**

Each pneumatic hammer consists of an accumulator chamber, a computer-controlled firing **solenoid,** and a spring-return air cylinder (figure A.2). Air from the supply tank fills the **a**cc**umulatorst**h**roug**h **a** co**mmon regulator.Upon receiving a signal from** the com**pu**te**r,** th**e solenoid** tu**rns on for s**e**veral** te**n**th**s of a millisecond**an**d** al**lo**w**s** the ai**r from** the **a**cc**umulator** int**o** th**e** ham**mer cylinder. When** th**e** so**lenoid** tu**rns of**f**,** th**e cy**li**nder** i**s** co**nnec**t**ed** t**o ou**ts**ide** air pressure, the spring retracts the hammer, and the accumulator refills.

**T**h**e** so**lenoid v**al**ve is moun**t**eddir**ect**ly on** th**e cylinder.** Th**e a**cc**umula**to**ris moun**t**edas clo**se t**o** th**e v**al**ve** as **p**h**ysically** po**ssible** t**o minimize** t**ime delays andpressure los**se**s** as**socia**t**ed** with propagation of air-pressure transients.

**T**h**e accumula**t**orprovides a** h**ig**h **volume (se**v**eral cylinder volumes) of pressurized**ai**r** th**a**t m**ay be moved quickly in**t**o** th**e cylinder** t**o provide rapid**h**ammeraccele**ra**tion.** Th**is ac**ti**on isola**te**s** th**e hammer movemen**t **from regula**t**or flow restrictionscausedby dis**t**an**ce **from** th**e** ai**r supply.**

The cycle time for the hammer stroke and preparation for the next stroke is controlled by **pneumatic line size, accumulator volume, and regulator flow rate. Using conventional 1/4i**n**c**h connecti**o**ns an**d p**n**e**umati**c** li**ne**s**, cycle** ti**m**e**s** ar**e** l**ess** than o**ne** seco**nd** an**d** are l**onge**r than th**e** data a**c**quisition*/*processing phas**e**.

## **Source Feedback Control**

**Two** fa**c**t**or**s ar**e** impor**t**ant in contr**olli**ng th**e** ham**m**e**r** hi**t:** th**e for**ce **o**f th**e** i**mp**ac**t** an**d** th**e d**uration of th**e** imp**ac**t. Th**e** i**dea**l situa**ti**on is to **h**av**e** th**e** s**h**ort**e**st impa**c**t tim**e** at a controlled for**ce** l**e**v**e**l. Impact tim**e**s and forc**e** l**e**v**e**ls ar**e** in**fl**u**e**nced **b**y **e**xt**e**rnal con**d**itions su**ch** as pav**e**ment or asph**a**lt s**ti**ffn**e**ss*,* surface condi**ti**on*,* and temp**e**ratur**e**.

Two controls ar**e** availa**b**l**e** ov**e**r t**he h**ammer **be**havior. Th**e** first is th**e d**uration of th**e** sol**e**noid opening th**a**t **de**t**e**rmin**e**s **b**oth appli**e**d force and puls**e d**ur**a**tion. Th**e** s**e**con**d** is th**e** initial **he**ig**h**t of th**e h**amm**e**r a**b**ov**e** th**e** pav**e**m**e**nt*,* w**h**ic**h** is manu**a**lly a**dj**ust**ed**.

A computer f**eedb**ac**k** loop is us**ed** to **c**ontrol th**e h**amm**e**r **h**it **ch**aract**eri**sti**c**s. Th**e d**igitiz**ed** loa**d**-c**e**ll signal is compared with an **e**xp**ec**ted loa**d**-cell **s**ignal. Wh**e**n th**e d**igitiz**ed** loa**d**-**ce**ll signal quality falls outsid**e** th**e de**sira**b**l**e** limits*,* t**he c**omput**e**r will **a**djust th**e** sol**e**noi**d** op**e**ning duration and repeat the hit to either increase force, decrease force, or eliminate hammer bo**u**n**c**e. If th**e**se adjustment**s** are not adequate, then the operator is advised by the **c**omputer of the degraded **s**ignal quality and repair**s s**uggested.

## **Electronic Components**

Thi**s** section **o**n the electr**o**nic**s of** the **S**eismic P**a**vement A**n**al**y**zer give**s a** general **d**escri**p**ti**o**n of the circuits that are not purchased as systems from other vendors and must be custom built. The circuits are built on printed circuit cards mounted inside the personal computer (PC**)**.

**A** general sche**mati**c **of** the total electr**o**nic **sys**tem**,** inc**l**u**din**g in**t**erf**a**ce with the co**mp**uter**,** i**s** shown in figure *A*.3. Transducer signals collected on the trailer are indicated in the upper fight. The first level of boxes to the left of the transducer signals are electronics located on the trailer and include load-cell routing, temperature condi**ti**oning, source control buffers, and compressor switching. Analog signals are run through conditioning stages, located in the tow-vehicle computer, and then go into the analog multiplexer, which routes a computerselected subset of 4 of the 12 signals through to the programmable gain stage and into the analog-to-digital (A*/*D) board. The distance measurement is input to the computer through a serial p**o**rt fr**o**m **a** c**o**mmercially available distance-measuring **d**evice**.** The hardware diagnostics circuit injects a known signal into the signal**-**conditioning **c**ircuit**s** so that overall cir**c**uit function**s** may be tested and compared with ideal responses. The complete electronic package is run from a conditioned inverter **c**onnected to the 12**-**volt system of the tow vehi**c**le.

**S**ub**s**equent secti**o**ns **of** this chapter wil**l** deal **w**ith the signal-c**o**nditi**o**ning functi**o**n**s** (including temperature, accelerometer, load-cell, and geophone conditioning), multiplexer and gain control circuits, distance measuring, and internal diagnostic circuits.

## **Signal** C**onditionin**g

Signal c**o**nditioning **c**ircuits in**c**lude geoph**o**ne c**o**nditi**o**ning, **a**ccelerometer and l**o**ad**-**cell conditioning, and temperature corrections. These circuits are differentiated based on the level of signal the transducer produces, the output impedance of the transducer, and the type of circuit required for conditioning.

A channel of the geophone signal conditioning uses two operational amplifiers (U4B, U5A, **up**pe**r h**al**f, figure A.5). This amplifier gain** m**ay b**e **adjusted by changing a resister to account for different geophon**e**s** th**at may b**e u**s**ed **in** the **sys**tem**. Th**e **circuit** co**nv**e**rts** the m**od**erate **geophon**e **impedance to a low-impedan**ce **outp**u**t sign**al th**at will not influ**e**n**ce the anal**og multiplexer,** in**cludes ou**tp**ut offset adj**u**stment to maxi**m**ize digitized dynamic range, and includes a low-pass fil**te**r to** m**inimi**ze **high-frequ**e**ncy in**te**rferen**ce an**d** al**iasing.**

**A sampl**e **of** the **ac**ce**l**e**rom**ete**r and load-**cell **sign**al**-**c**onditioning circuits (low**e**r h**al**f, figure** A.5) uses two operational amplifiers (U3, U4A) for conditioning, a transistor array (U1) for **a** co**nstant** c**urr**en**t source***,* an**d a** co**mparator chi***p* **(**U2**) to monitor** the **ac**ce**l**e**rom**ete**r** co**nnections.** Th**e** am**plifier gain is also adjustabl**e **to account for different accelero**m**e**te**r sensitivities** th**at might b**e **us**ed **in** the **system. It** al**so converts** the **high acc**e**l**e**rom**ete**r and load-cell i**m**pedances to a low-i**m**pedan**ce **sign**al **that will not influen**ce th**e an**al**og multip**l**exer.** The **circuit includes ou**tp**ut offset adjustment si**m**ilar to** the **geophon**e **circuit** an**d a low-pass filter to r**ed**uce high-fr**eq**u**e**n**c**y interference and** al**iasing in digitization.** The **accel**e**romet**e**r-monitoring circuit warns** the **o**pe**rator when** the **ac**ce**lero**mete**r supply voltag**e **f**al**ls above or below rea**so**nab**le **li**m**its by turning on** an **LED (D1), corresponding to** an **o**pe**n circuit or short circuit on** the **cable, respectively.**

The te**m**pe**ratur**e **measur**eme**nt circuit consists of two therm**oc**oupl**e**s** an**d** co**ld-jun**c**tion** c**o**mpe**nsation.** Th**is circuit serv**e**s as a reference pote**n**ti**al **and a very high-input impedan**ce **amplifi**e**r** so th**at** the **an**al**og multiplexer does not load** the m**easure**m**ent.** Th**is sign**al co**nditio**ni**ng is** pe**rform**ed **by** an **An**al**og D**e**vi**ce**s AD5**6**4 chip, with no ex**te**rn**al co**m**po**nents** required**.**

## Multiplexer and Gain Control

As the A/D converter used in the Seismic Pavement Analyzer handles only four channels, it **is n**ecess**a**r**y to route subsets of t**he **12 input signals under computer control. Th**e anal**og multiplexer takes a** tw**o-bit control sign**al **(per**m**itting sel**ec**tion of up to four b**an**ks) and** routes one bank of 4 input signals to the A/D. The multiplexer is basically an electronically controlled set of switches that are controlled by the parallel input-output (I/O) board in the **computer.**

**S**ince th**e high-fr**eq**uency load** cell an**d one accelero**m**eter** ar**e us**ed **in multi***p***le measure**m**ents,** th**ese sign**al**s** are **wir**ed **to be chosen in** tw**o b**an**ks.** The **te**mpe**rature m**ea**sure**m**ents occupy** the**ir own bank.** The **low-fr**eq**u**e**ncy** mea**sure**me**nts oc**c**upy on**e **bank.**

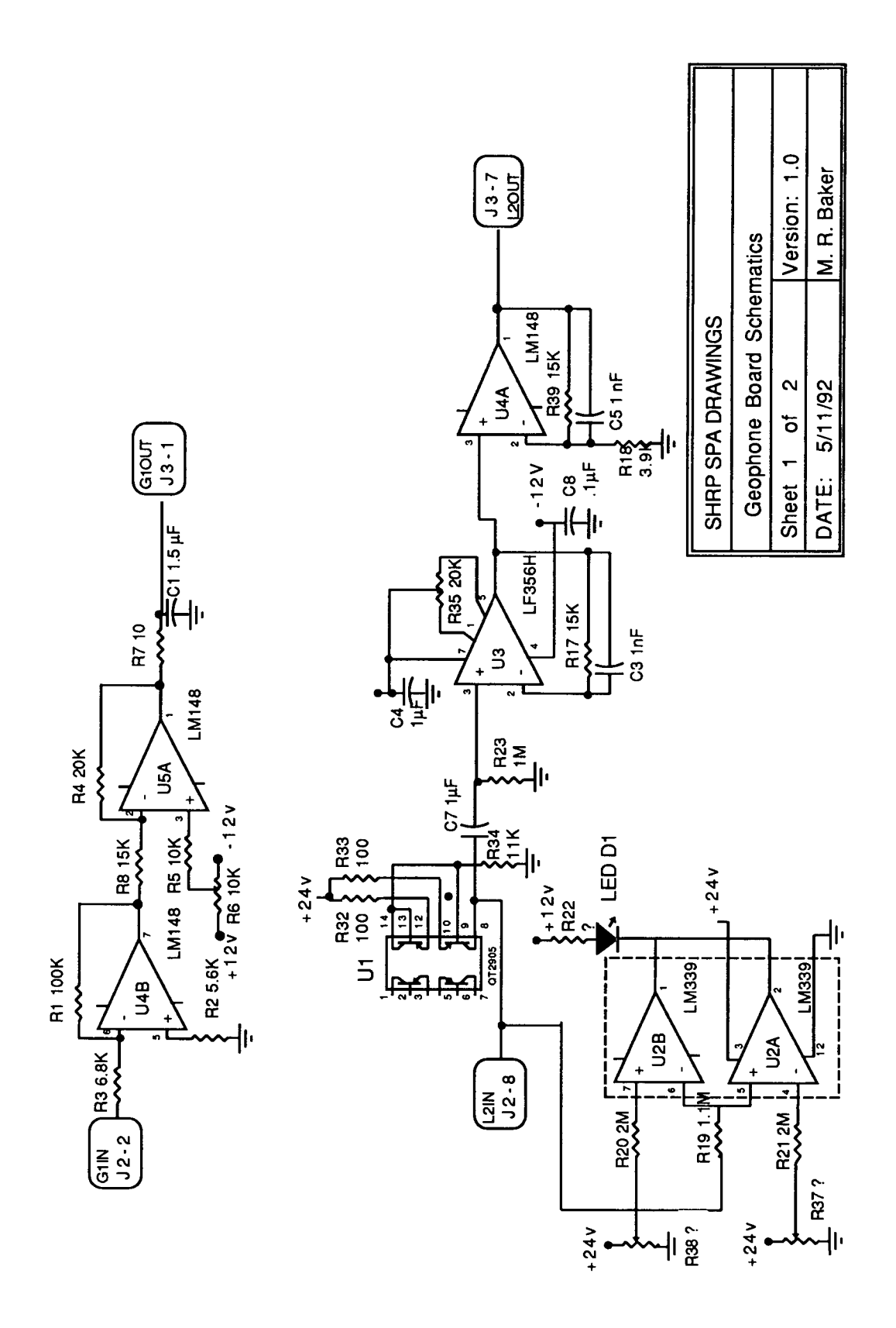

Figure A.5 - Schematic of sensor amplifiers.

**S**ignal **s**trength**s from** the t**r**an**sduce**r**s** m**ay** v**aryw**i**d**el**y w**ith **p**avement **c**on**d**iti**ons** so computer**-**controlle**d** programma**b**le ga**i**n i**s** included between the multiplexer and the A*/*D **b**oard. In order to take advantage of the full pre**c**ision of the A*/*D hoard, the gain i**s** recursively adjust**e**d using trial hammer hits **a**nd previou**s** signal strengths to giv**e** an optimum signal**-**to**-**noise ratio**.**

### **Distance**

Distance measurement is accomplished by counting revolutions of a transmission-mounted **e**ncoder. Th**e** data a**c**quisition **c**omputer queries the distan**c**e**-**measuring device over an RS**-**232 serial port.

**S**e**v**eral **v**en**do**r**s p**r**ovid**e th**is** type **o**f equi**pm**ent**,** an**d** calibrat**io**n **of** the **d**i**s**tance **s**h**o**ul**d** be performed to their specifica**ti**ons. This gives the driver a single, calibrated, readable control for repositioning.

## **In**t**ernal Diagnostics**

T**o** assist in interchannel calibrati**o**n an**d** troubleshooting malfuncti**o**ns, the capability to inject a known signal into the input of the signal-conditioning circuitry is included. This function tests the signal conditioning, analog multiplexer, programmable gain, and A*J*D boards for proper functioning. Implicitly, this also tests for failure of a transducer.

The **d**ata **a**cqu**i**s**i**ti**o**n **so**ftware has the opti**o**n to s**wi**tch signal**-**c**o**n**di**ti**on**ing inputs to **a** computer-controlled pulse generator if there is a need to test circuit operation. The resulting digitized waveform may be compared with ideal responses for each channel to help diagnose failures by eliminating all other possible sources of failure.

## **Compu**t**er Specifications**

The data acquisiti**o**n software **o**f the Seismic Pave**m**e**n**t **A**nalyzer **(**SPA**)** requires either and i386 or i486 class of IBM-PC AT, or equivalent, computer with a floating-point processor and 4 megabytes of RAM, five expansion sl**o**ts and two serial ports. If the data acquisition software is run on the same machine as data acquisition, a Hercules, color graphics adaptor (CGA), enhanced graphics adaptor (EGA) or video graphics adaptor (VGA) graphics monitor **and keyboard** are **required.**

**T**h**e user interface softw**ar**e of t**h**e Seismic Pavement Analyzer (SPA**) **runs on an IBM-PC XT- or AT-**eq**uiv**al**ent computer wi**th **Hercules,** C**GA, or EGA***/***VGA g**ra**p**h**ics, 6**4**0 Kb** ra**m, two 720 Kb floppy disk drives, wi**th th**ree seri**al **ports. An AT wi**th **a** har**d disk** an**d a floating-**po**int c**h**ip would be** h**ig**h**ly desi**ra**ble, but not necessary, to increas**e **speed of ope**ra**tion in an**al**ysis-intensive ope**ra**tions.**

## **Appendix B**

## **Troubleshooting**

### Software Error Messages

Software error messages returned to the screen or to the data base are coded together with a **fo**u**r-di**g**i**t numb**er i**n**di**cating th**e** s**o**u**r**ce **of** the **error**m**e**ssage, **fo**ll**o**wed by a **o**n**e-** t**o** th**re**e**di**g**it** c**od**e **i**ndicating the type **o**f e**r**r**or or** wa**r**n**i**ng. **T**he wa**r**n**i**n**g or** err**or** m**e**ssa**g**e **i**s acc**o**mpan**ied** b**y** a numbe**r** that **i**n**di**cates the **i**mp**or**tance **of** the c**o**n**di**ti**o**n: numb**er**s less than 200 are severe failures requiring immediate attention; numbers from 200-399 indicate that pa**r**ts **of** the mach**i**ne are **f**uncti**o**ning **w**h**il**e **o**th**er**s are n**o**t**;** numb**er**s **from** 4**00-**599 are **w**a**r**n**i**ngs in**di**cating tha**t** a cond**i**ti**o**n **e**x**i**s**t**s that **m**ight c**om**p**romi**se **d**ata qua**l**ity; an**d** num**b**e**r**s g**re**ate**r** than 6**00** are con**di**ti**o**ns that **do** n**o**t c**om**p**ro**m**i**s**e** data qual**i**ty **b**ut sh**o**ul**d b**e correcte**d w**hen the ma**c**h**i**ne **re**tu**rn**s h**om**e.

The following table contains a list of these error messages. Their source in the software is **i**nd**i**ca**t**ed by th**e lo**cat**io**n c**o**de.

**1001** 0 **ParallelI***/*O b**o**ar**d i**n**i**tial**iza**ti**o**n **f**ail**ed;** 0 **r**etu**rn**ed **fro**m the **I***/***O bo**ar**d; if 0 nonzero, r**e**plac**e **bo**ar**d or c**hec**k** th**at** h**ard**w**ar**e**bo**ar**d addresss**e**t to 0x03b0 [driv**e**r.c]**

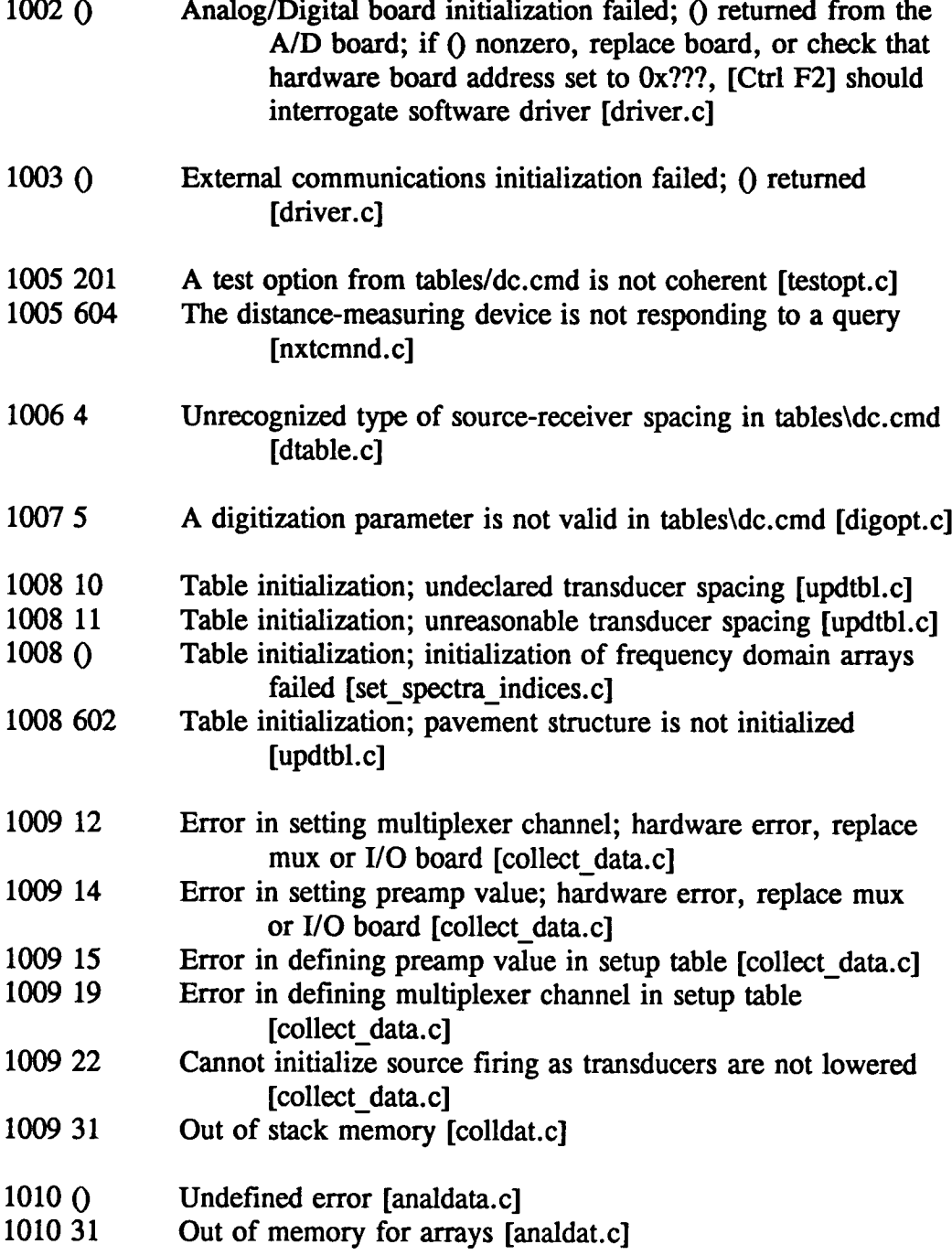

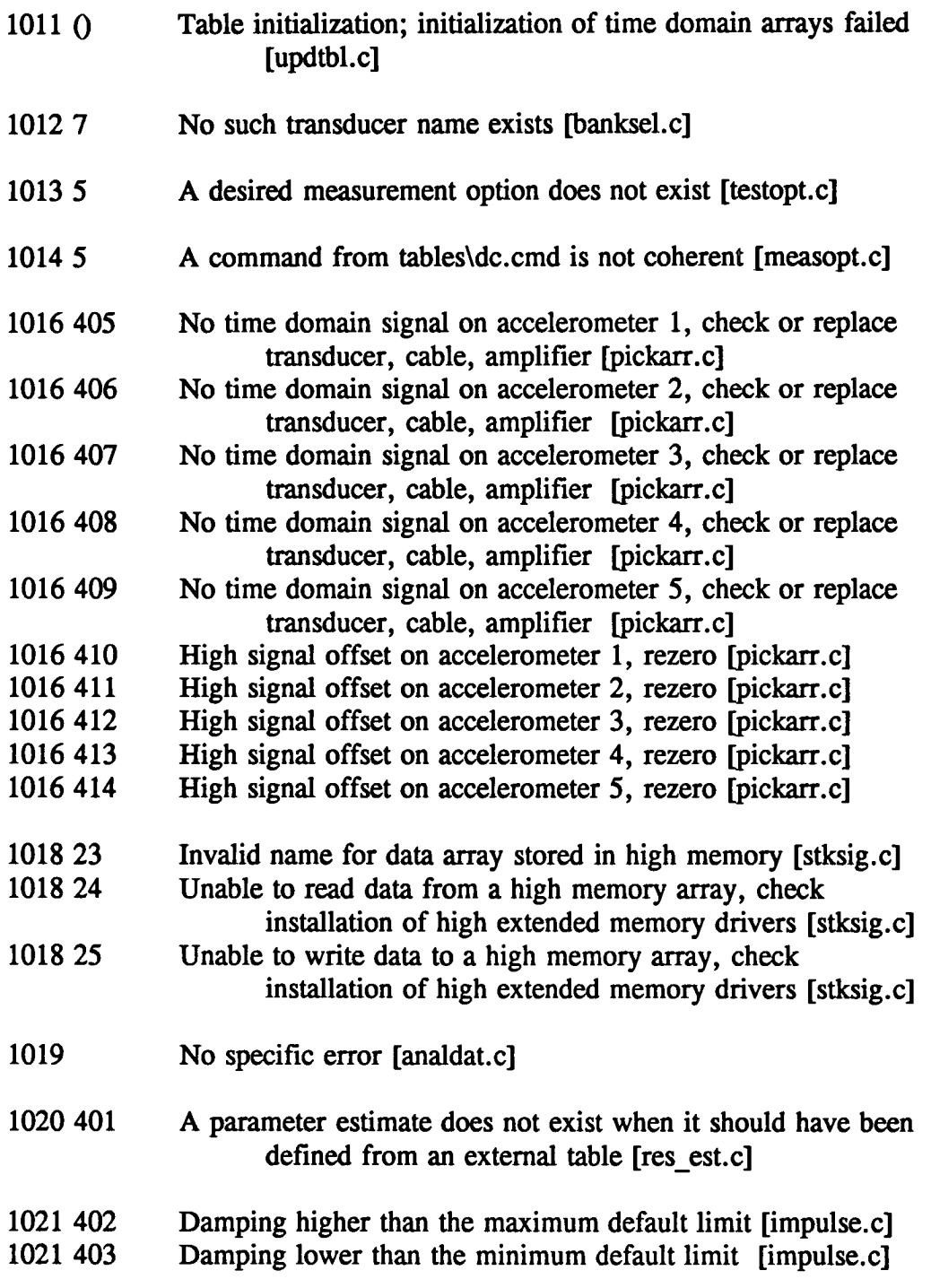

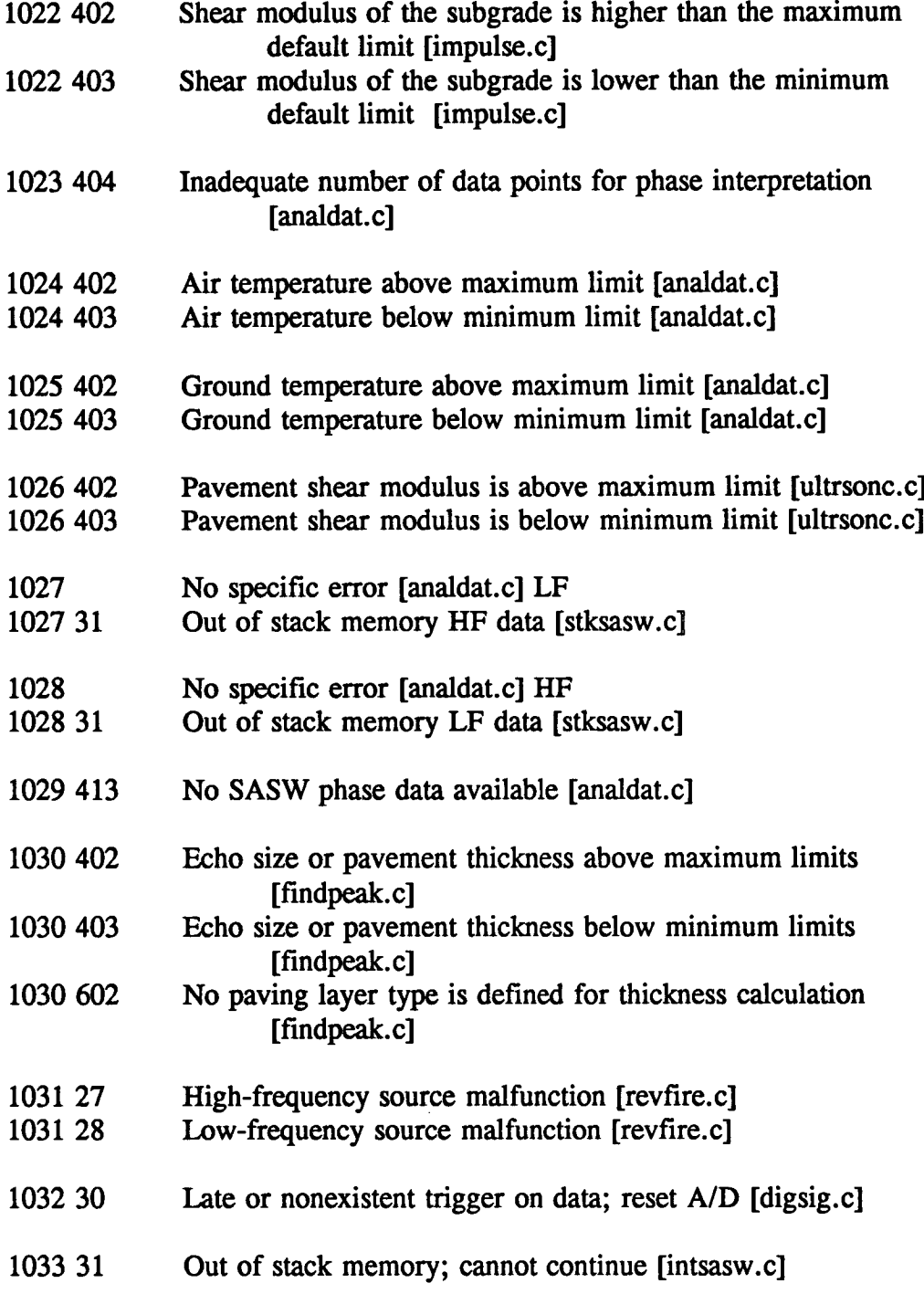

**No** specific error [setxpct.c]

 $\mathcal{L}^{\text{max}}_{\text{max}}$ 

#### **Highway Operations Advisory Committee**

Dean M. Testa, chairman Kansas Department of Transportation

Clayton L. Sullivan, vice-chairman **Idaho Transportation Department** 

Ross B. Dindio The Commonwealth of Massachusetts Highway Department

Richard L. Hanneman The Salt Institute

Rita Knorr American Public Works Association

David A. Kuemmel Marquette University

Magdalena M. Majesky Ministry of Transportation of Ontario

Michael J. Markow Cambridge Systematics, Inc.

Gerald M. (Jiggs) Miner- $Consider$ 

Richard J. Nelson Nevada Department of Transportation

-.**,**.*.* . .... )*f*. *ans*p*ortation* **.** ..

 $Minnesota$  *Department of Transportation* 

:: -::i **,** *Minnesot*a *Department of Transpoetdtioh* : *.* .*"*

Michel P. Ray<br>The World Bank Michel N. Ryan

Michael M. Ryan Pennsylvania Department of Transportation • . i' .i•*PenrmylvaniaDepa*r*tment of Transportctt*i*on:* . **"**

**B**o.H. **S**im*o*n*s*s*o***n** *.* **.**

Leland Smithson Iowa Department of Transportation

Arlen Town 2007, when I will also the Control of Most of the Mark of the Swenship and The Control of The Control of The Town of The Town of The Town of The Town of The Town of The Town of The Town of The Town of The Town o *John Deere*

*A*nwar E.*Z*. Wissa

John P. Zaniewski<br>Arizona State University

*Federal Highway Administration* "

**Li**ai*s*on**s**

**Ted Ferragut**<br>**Federal Highway Administration** *Federal Highway Administration*

Joseph J. Lasek<br>Federal Highway Administration

Frank N. Lisle Transportation Research Board

Byron N. Lord Federal Highway Administration

Mohamed Y. Shahin U.S. Army Corps of Engineers

Harry Siedentopf Federal Aviation Administration

Jesse Story. Federal Highway Administration

#### **Expert Task Group**

Gerald M. (Jiggs) Miner, chairman **Consultant** 

**Gary Demich** Washington State Department of Transportation

Wouter Gulden Georgia Department of Transportation

**Dwight Hixon** Oklahoma Department of Transportation

Rudy Hegmon-Federal Highway Administration

Frank N. Lisle **Transportation Research Board** 

*Swedish Road and Traff*i*c Research* I*nstitute* " : ' **,** "

*Iowa Department***-** *of Transportation* '\_ *:* i " " - " : .

*Pennsylvania Department of Transportation*